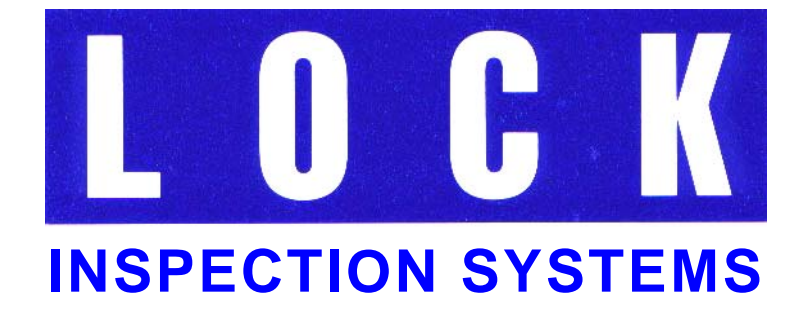

# MET 30+

# **Détecteurs de métaux Manuel d'utilisation**

# MET 30+ Manuel d'utilisation (Q875-0143/FR Édition 1)

Applicable aux modèles

Met30+ VFD et Écran tactile Logiciel version 4.xx

Fourni par :

© 2007 LOCK Inspection Systems Ltd Lock House Neville Street, Oldham Lancs, OL9 6LF Tél. 0161 624 0333 Fax 0161 624 5181

#### **Copyright** © **Lock Inspection Systems Limited. 2007.**

Toute copie, reproduction, duplication ou traduction du présent document, sous quelque forme que ce soit, de nature électronique ou autre, est illicite sans autorisation officielle, écrite et préalable de Lock Inspection Systems Ltd.

Lock Inspection Systems Limited ne pourra être tenu responsable de dommages indirects ou accessoires éventuels liés à l'utilisation du présent document.

Lock Inspection Systems Limited se réserve à tout moment le droit de modifier sans préavis le contenu du présent document.

#### **Révisions**

Lock Inspection Systems s'efforce dans toute la mesure du possible de mettre à jour ses manuels afin d'y inclure de nouvelles caractéristiques et des améliorations. L'objet de cet historique des révisions est de souligner les progrès accomplis par rapport aux éditions précédentes.

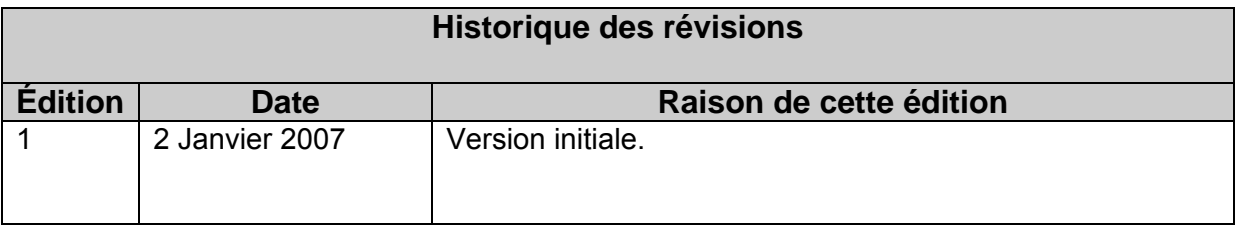

Doc. Réf. No. Q875-0143/FR Édition 1 **Manuel d'utilisation Met 30+** 2/01/07

# **TABLE DES MATIÈRES**

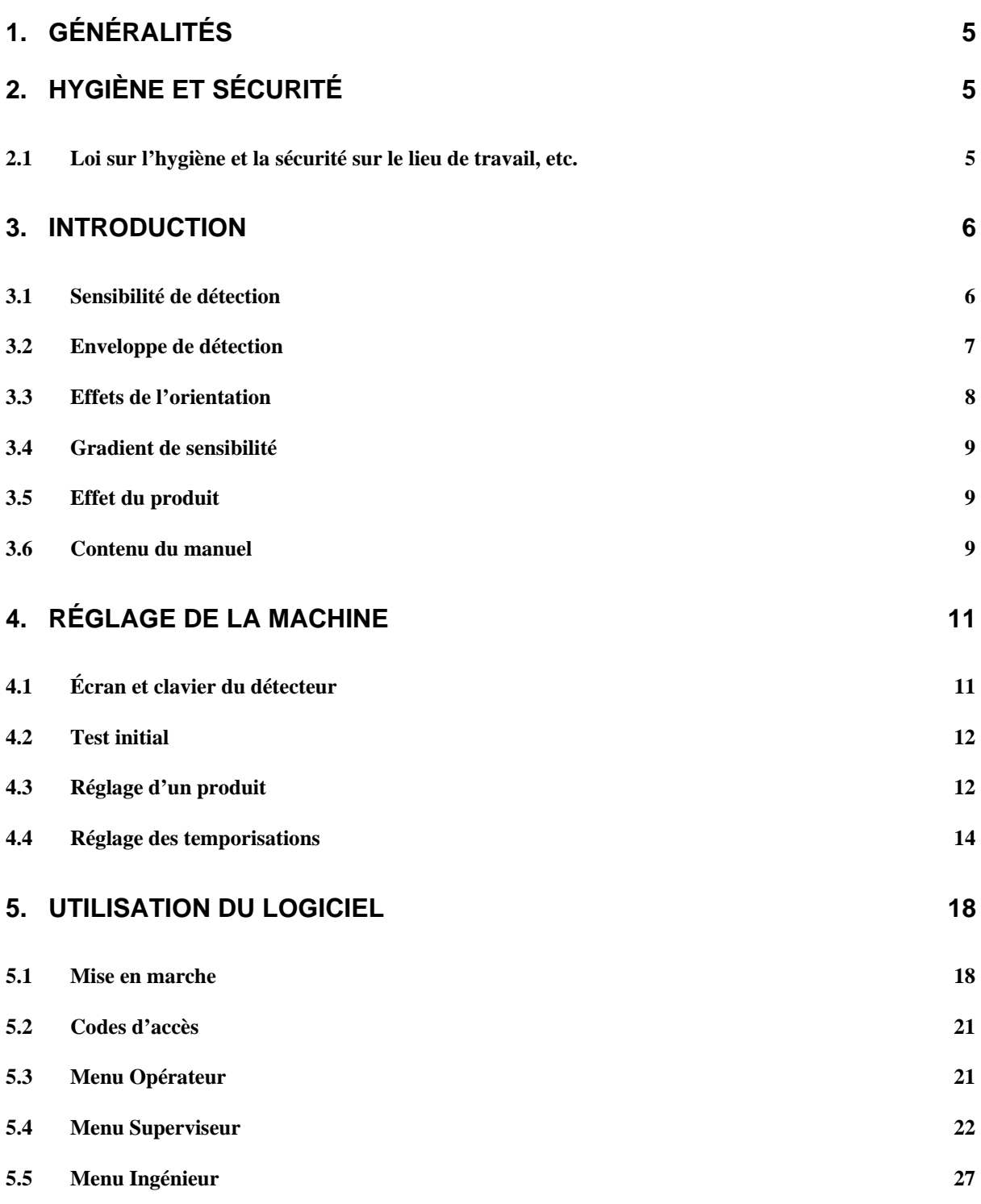

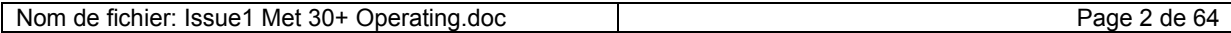

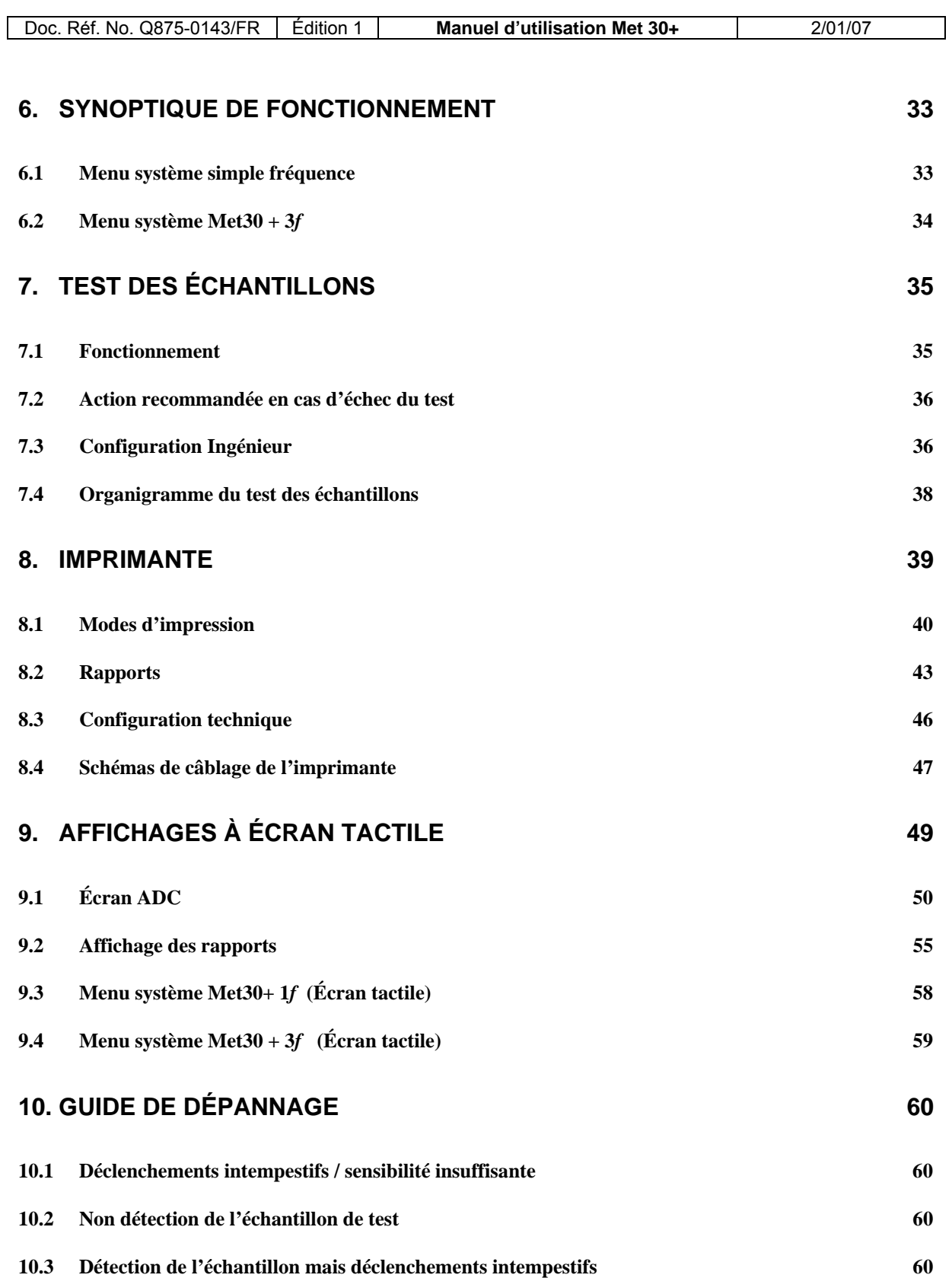

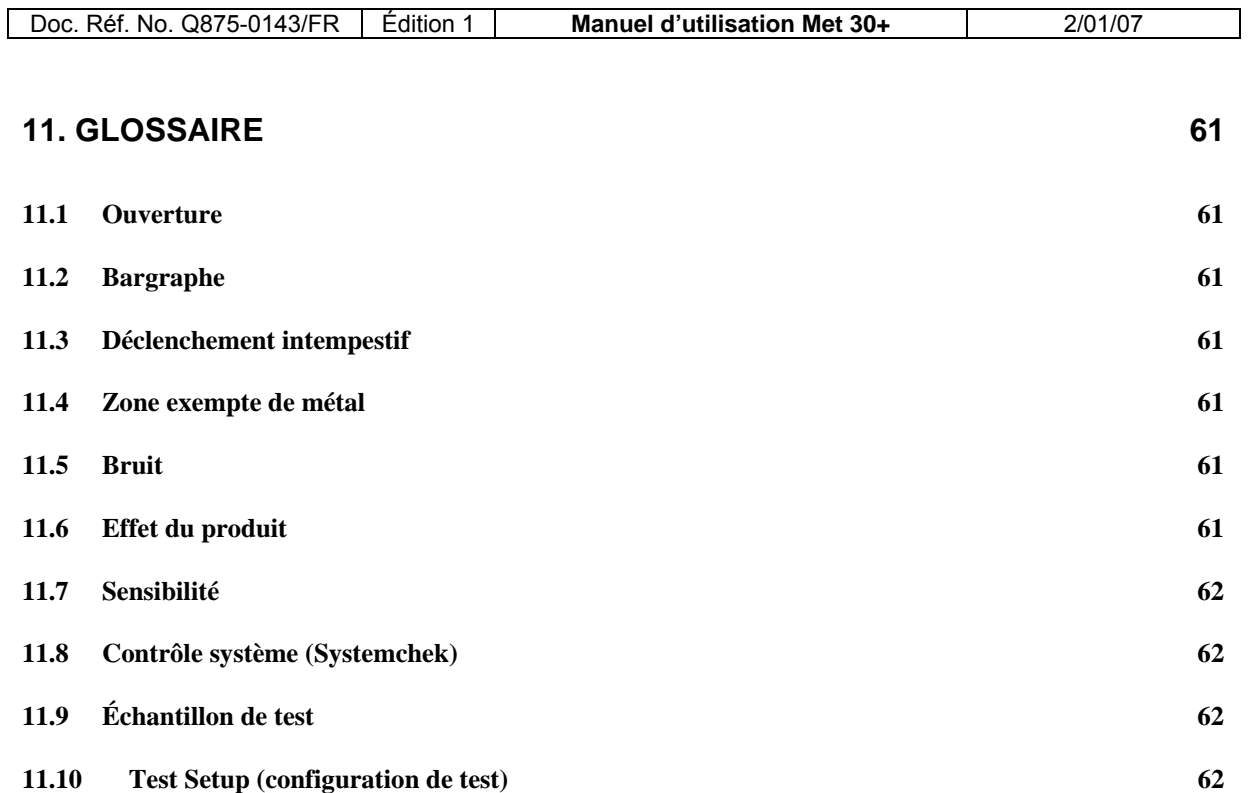

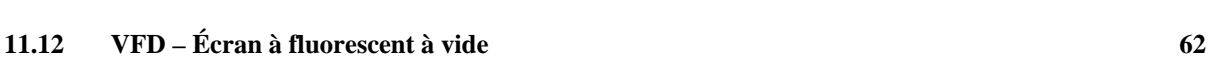

**11.11 [Déclenchement 62](#page-63-0)**

# <span id="page-6-0"></span>**1. GÉNÉRALITÉS**

Les instructions fournies dans le présent manuel ont été rédigées de façon claire et concise afin de permettre une bonne compréhension des actions nécessaires à l'utilisation de cet équipement.

Pour assurer un fonctionnement fiable et sans problème, il est fortement recommandé de fournir ce manuel aux opérateurs afin qu'ils puissent se familiariser avec les commandes et les procédures.

# **2. HYGIÈNE ET SÉCURITÉ**

# **2.1 Loi sur l'hygiène et la sécurité sur le lieu de travail, etc.**

L'acquéreur devra respecter les instructions et informations de ce manuel. Il est fortement recommandé de veiller à ce que tout le personnel intervenant sur cet équipement soit parfaitement familiarisé avec les informations contenues dans le présent document.

Il est essentiel que le personnel participant à l'utilisation de l'équipement soit compétent et expérimenté dans ce domaine, et qu'il se conforme aux exigences et aux réglementations légales, y compris aux dispositions de la loi sur l'Hygiène et la Sécurité au travail, de même qu'à toutes modifications pouvant devenir des exigences légales.

*Remarque : Prière de se reporter au Manuel d'installation pour obtenir de plus amples informations sur l'installation de la gamme MET 30+, 1f, 3f* 

# <span id="page-7-0"></span>**3. INTRODUCTION**

Le présent manuel d'utilisation s'applique à la gamme de détecteurs de métaux MET 30+, 1f, 3f comprenant les modèles horizontaux, pharmaceutiques, waferthin, chute verticale et pipeline, équipés d'un écran tactile ou VFD.

Le détecteur MET 30+ fait appel aux plus récents développements en matière de traitement numérique des signaux, assurant ainsi une totale intégrité des produits. Ce détecteur peut mémoriser jusqu'à 100 réglages produits.

Le détecteur MET 30+ Pharmaceutique permet de détecter et rejeter les métaux ferreux, non ferreux et l'acier inoxydable non magnétique.

Un champ électromagnétique pénétrant est généré à l'intérieur de la tête du détecteur et tout contaminant métallique conforme aux spécifications de détection déformera ce champ électromagnétique et sera ainsi détecté, aussi profondément logé dans le produit soit-il.

En cas de détection, un relais de rejet actionne un dispositif d'éjection automatique qui rejette le produit contaminé.

# **3.1 Sensibilité de détection**

La sensibilité d'un détecteur de métaux dépend principalement de la taille de l'ouverture à travers laquelle passe le produit et en particulier de la dimension minimale de cette ouverture. C'est pourquoi, afin d'obtenir une sensibilité élevée pour un produit donné, la taille de l'ouverture doit rester aussi petite que possible tout en conservant une marge de manœuvre suffisante tout autour du produit pour éviter les blocages.

Afin d'éviter les divergences dues à la forme d'un échantillon de métal, les sensibilités sont toujours exprimées en diamètre sphérique. C'est ce qu'on appelle la 'sensibilité sphérique'.

<span id="page-8-0"></span>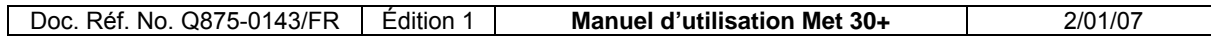

# **3.2 Enveloppe de détection**

Le logiciel du détecteur MET 30+ crée une enveloppe de détection après exécution d'un réglage automatique. Il utilise cette enveloppe pour la détection des contaminants métalliques. Pour que le signal émis par un contaminant métallique puisse actionner le relais de détection, il doit produire un signal vectoriel suffisamment grand pour traverser la périphérie de l'enveloppe de détection (voir figures 1a et 1b).

On peut modifier la sensibilité du détecteur en augmentant ou en réduisant les dimensions de l'enveloppe, désignées par les termes largeur et hauteur. Augmenter la taille de l'enveloppe revient à réduire la sensibilité et inversement. On constate que dans la majorité des cas, il suffit de modifier la largeur de l'enveloppe pour augmenter ou réduire la sensibilité.

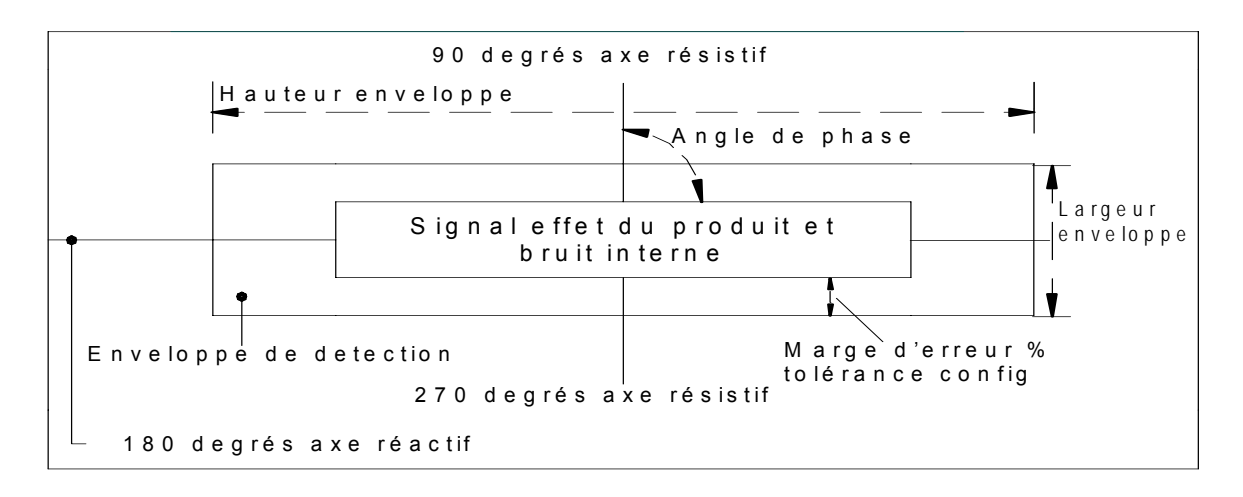

**Fig 1a Enveloppe de détection de métaux**

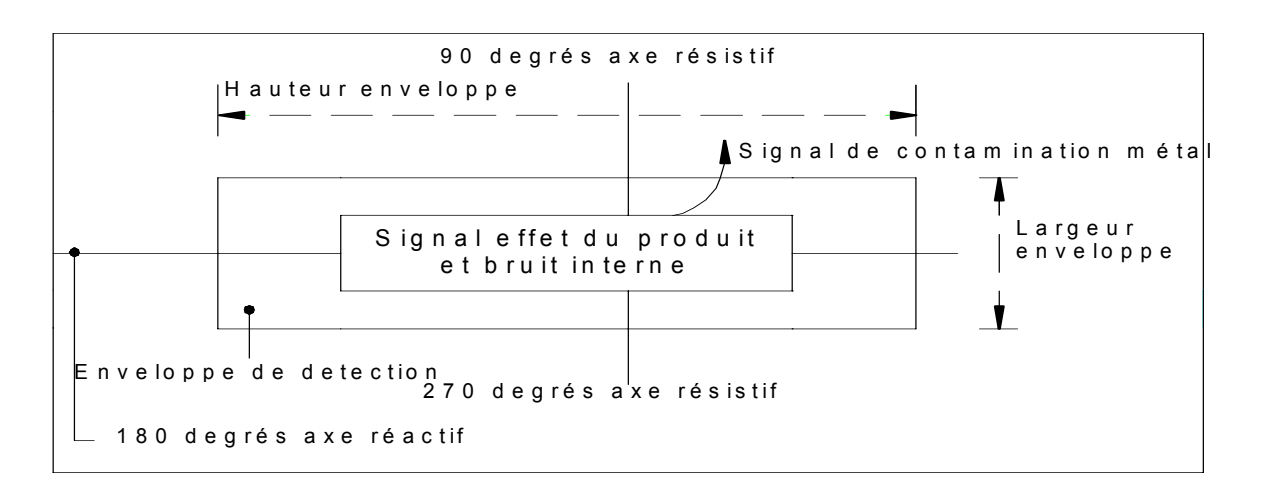

# **Figure 1b Enveloppe de détection de métaux avec signal du contaminant métallique que l'on voit sortir de l'enveloppe**

# <span id="page-9-0"></span>**3.3 Effets de l'orientation**

Si l'on fait passer un échantillon de forme filaire et d'un métal particulier dans l'ouverture, il sera facile à détecter si le diamètre du fil est supérieur ou égal à la 'sensibilité sphérique' du détecteur à ce même métal.

Si le diamètre du fil est inférieur à la 'sensibilité sphérique', on constatera un effet de l'orientation. Le fil sera détecté plus ou moins facilement selon la manière dont son axe long sera introduit dans l'ouverture (voir figure 1c).

La Figure 1c montre qu'un morceau de fil métallique non ferreux ou d'acier inoxydable orienté dans le sens de déplacement du produit se trouve dans la position la plus difficile à détecter et qu'il est le plus facile à détecter lorsqu'il se trouve orienté à angle droit par rapport au sens de déplacement du produit. Le contraire est vrai pour les métaux ferreux.

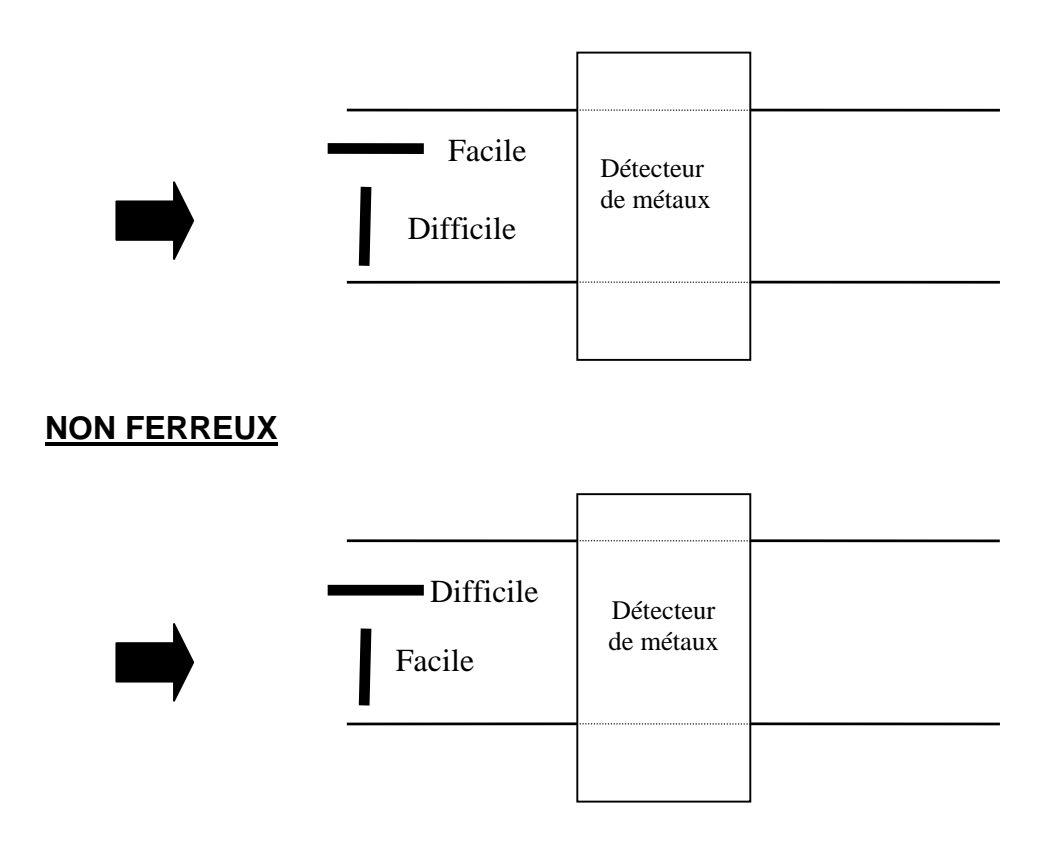

# **FERREUX**

# **FIG 1c Effet de l'orientation**

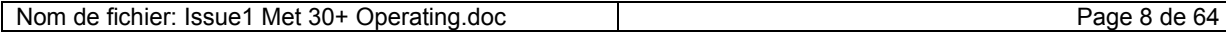

# <span id="page-10-0"></span>**3.4 Gradient de sensibilité**

La sensibilité est meilleure à la périphérie de l'ouverture et légèrement moindre dans l'axe médian de l'ouverture. Les sensibilités sont toujours indiquées pour la zone la moins sensible de l'ouverture, soit au niveau son axe médian.

# **3.5 Effet du produit**

Certains produits peuvent générer des signaux électriques en traversant l'ouverture du détecteur de métaux, donnant alors l'impression qu'il existe une contamination. Ceci est dû au fait que le produit est électriquement conducteur, phénomène provoqué par l'humidité, le sel, la teneur en oxyde métallique, l'emballage, etc.

Si l'effet du produit se manifeste pendant le réglage automatique d'un produit, le détecteur définira automatiquement une enveloppe autour de ce signal. L'effet du produit ne sera alors pas pris en compte pendant la production, évitant ainsi les détections intempestives

Si un produit génère un effet quelconque, l'enveloppe de détection résultante sera plus grande, ce qui réduira la sensibilité du détecteur.

## **3.6 Contenu du manuel**

Vous trouverez ci-après un résumé des informations contenues dans chaque section du manuel :

#### **Réglage de la machine**

Cette partie du manuel présente une description de l'interface utilisateur du détecteur (écran et clavier). On y trouve ensuite un test permettant de vérifier si le système de base fonctionne correctement, puis la procédure à suivre pour régler le système en fonction d'un produit, notamment les paramètres de détection et les types de temporisation.

#### **Utilisation du logiciel**

Référentiel complet du logiciel. On y trouve une description de chaque option du logiciel.

#### **Synoptique d'exploitation**

Synoptique du système de menus de MET 30+, 1*f* et 3*f.*

#### **Guide de dépannage**

Liste de problèmes courants et solutions possibles.

#### **Guide du test des échantillons**

Instructions détaillées concernant le test des échantillons.

#### **Imprimante**

Instructions détaillées concernant l'imprimante.

# **Écrans tactiles**

Les détecteurs de métaux de la gamme MET 30+ équipés d'un 'Écran tactile' présentent un certain nombre de différences d'utilisation et de caractéristiques supplémentaires mettant à profit la plus grande taille de l'écran. Les utilisateurs d'un écran tactile devront se reporter à la section 'Affichages à écran tactile' du présent manuel.

#### **Glossaire**

Liste de termes spécialisés relatifs aux détecteurs de métaux, avec leur signification.

# <span id="page-12-0"></span>**4. RÉGLAGE DE LA MACHINE**

Le détecteur et le système d'éjection (le cas échéant) doivent être complètement installés à ce stade. Cette section a pour but de décrire la méthode de configuration du détecteur en fonction d'un produit particulier, y compris la configuration automatique des paramètres de détection et le réglage des temporisations permettant d'assurer un rejet précis.

Pour de plus amples informations sur le logiciel, prière de consulter la section 'Utilisation du logiciel' de ce manuel. En cas de problèmes rencontrés pendant les réglages de base, se reporter à la section Dépannage du manuel.

# **4.1 Écran et clavier du détecteur**

Allumer le détecteur sans mettre en marche le convoyeur (éventuellement présent). L'écran sera alors similaire à l'exemple ci-dessous.

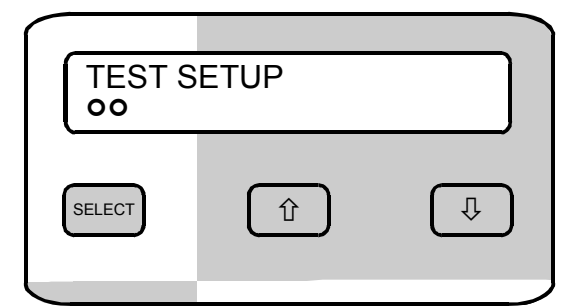

Figure 1 : Écran et clavier d'un détecteur VFD

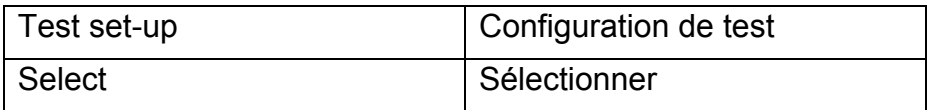

L'affichage comporte deux lignes de 20 caractères. Après mise sous tension ou remise à l'état initial, la ligne du haut affiche le nom du produit courant et la ligne du bas affiche un "bargraphe". Ce bargraphe peut être utilisée pour vérifier l'efficacité d'un réglage produit : les cercles indiquent la taille du signal détecté. Plus il y a de cercles et plus le signal est grand. Les cercles pleins indiquent la détection d'un métal. Les cercles vides indiquent un effet du produit ou une contamination métallique dont la taille n'est pas suffisante pour déclencher le détecteur de métaux. Si de nombreux cercles vides sont présents à chaque passage d'un produit, le détecteur risque des déclenchements intempestifs. Lorsque aucun signal n'est détecté le bargraphe affiche deux cercles indiquant que le détecteur recherche activement la présence de métal.

Le clavier comporte trois touches libellées de gauche à droite : SELECT. (sélectionner),  $\mathbb{G}$ ,  $\mathbb{Q}$ . Pour réinitialiser l'unité à tout moment, appuyer simultanément sur les trois boutons du clavier. Le détecteur sera alors réinitialisé comme si on venait de le mettre sous tension.

<span id="page-13-0"></span>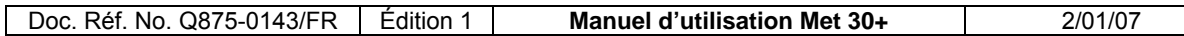

## **4.2 Test initial**

Chaque détecteur est livré avec des échantillons de test. Ce sont des petits morceaux de métal conditionnés sous une forme pratique, permettant de tester le détecteur. Avant son expédition, le détecteur est configuré de manière à voir ces échantillons sans déclenchement intempestif (on appelle déclenchement intempestif une indication de la présence de métal par le détecteur alors qu'il n'y en a pas, en raison de bruits électriques, de vibrations, d'un effet important du produit, etc. Cette configuration est mémorisée dans le détecteur sous le nom de 'TEST SETUP' (configuration de test).

Le détecteur étant en marche, vérifier sur le bargraphe que la machine ne subit pas de déclenchements intempestifs. Si le détecteur se déclenche de manière intempestive consulter le guide de dépannage.

Faire passer les échantillons de test à travers l'ouverture. Le détecteur étant moins sensible au centre, le meilleur test consiste à faire passer les échantillons à travers le centre de l'ouverture. En faisant passer les échantillons, veiller à ne pas approcher les mains, bagues, montres etc. de l'ouverture. Si le détecteur ne voit pas les échantillons de test, consulter le guide de dépannage.

# **4.3 Réglage d'un produit**

Cette sous-section a pour but de permettre au détecteur de métal d'apprendre les caractéristiques d'un produit particulier. Nous utiliserons à cet effet plusieurs échantillons du produit. La description de l'utilisation du logiciel est ici délibérément succincte. Pour plus de détails, se reporter à la section suivante du manuel, intitulée 'Utilisation du logiciel'.

Appuyer sur la touche SELECT du clavier. On est alors invité à saisir un code d'accès. Sa valeur usine par défaut est 2000, entrer le code et appuyer sur SELECT l'affichage est alors :

> **TPRCSrEDoex** (Faire test échantillon)

Appuyer quatre fois sur  $\hat{p}$  puis sur SELECT pour choisir « Réglage produit ». Appuyer à nouveau sur SELECT pour choisir « Nouveau produit » puis taper le nom du produit. Utiliser les touches  $\hat{v}$  et  $\hat{v}$  pour changer les lettres et lorsque la lettre affichée est correcte, appuyer sur SELECT pour passer à la lettre suivante. Lorsque le nom du nouveau produit est entièrement saisi, appuyer à nouveau sur SELECT pour le valider. L'affichage se présentera alors comme suit :

Il est déconseillé d'effectuer une configuration manuelle. Cette option est

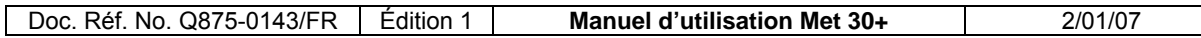

généralement réservée à l'exécution de tests par le personnel technique de maintenance.

Après avoir appuyé sur SELECT pour lancer la configuration automatique, il faut faire passer le produit en continu jusqu'à la fin des réglages sinon le détecteur sera incapable d'enregistrer correctement le signal du produit. Tout en faisant passer le produit, vérifier qu'aucun d'objet métallique ne se trouve à proximité de l'ouverture, en particulier les montres, bagues, etc.

Appuyer sur SELECT pour obtenir l'affichage suivant :

Gain = Haut Passer produit 1

Continuer à faire passer le produit jusqu'à ce que l'affichage ressemble à celui-ci :

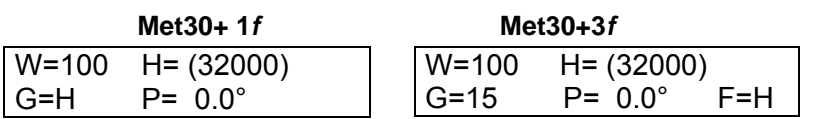

Appuyer sur SELECT afin de revenir à l'affichage présentant le nom du produit et le bargraphe. Le détecteur devrait maintenant être configuré de manière à ne pas tenir compte du signal émis par le produit, mais à toujours voir le métal. Faire passer le produit à travers le détecteur et vérifier qu'il ne se déclenche pas. S'il ne se déclenche pas, passer à la sous-section suivante, 'Réglage des temporisations'. Si le détecteur se déclenche au passage du produit, lire les remarques ci-dessous.

#### **Remarques concernant le réglage automatique**

Le détecteur devrait pouvoir se régler automatiquement mais il faut savoir que l'effet des produits peut varier en fonction de leur température, de leur humidité et de leur emballage. L'orientation peut également affecter l'effet d'un produit. Ainsi par exemple lorsque le réglage automatique est réalisé avec des produits passant dans le sens de la longueur, il se pourra qu'un produit passant dans le sens de la largeur soit rejeté.

Si le produit varie beaucoup, ou si l'environnement est électriquement bruyant, il faudra parfois réduire la sensibilité du détecteur. Lire à cet effet les paragraphes intitulés 'enveloppe de détection du produit', 'réglage de la hauteur' et 'réglage de la largeur' dans la section suivante du manuel.

# <span id="page-15-0"></span>**4.4 Réglage des temporisations**

#### **Remarque : Le réglage de la temporisation d'éjection des systèmes pharmaceutiques, waferthin, chute verticale et pipeline est effectué en usine et ne doit pas être modifiée.**

À chaque produit est associée une temporisation. Cette temporisation a pour but de définir le moment d'activation du mécanisme d'éjection après détection d'une contamination métallique par le logiciel.

Lors de la création d'un nouveau réglage produit les valeurs de temporisation du produit précédent sont copiées dans le nouveau produit. Si le nouveau produit n'est pas de la même taille que le précédent, il sera parfois nécessaire d'ajuster certaines valeurs de temporisation. Ces valeurs peuvent être modifiées dans l'option « Ajuster tempo » de la section du manuel intitulée 'Utilisation du logiciel'. Veuillez la lire avant de continuer.

L'opération s'effectue en deux étapes.

1) Réglage de la temporisation : La première étape consiste à indiquer au détecteur le type de système connecté, à savoir s'il s'agit d'un système à vitesse variable ou s'il comporte une cellule photoélectrique de synchronisation des produits. Pour indiquer au détecteur le type de système connecté, activer les entrées de temporisation pertinentes et ajuster leur polarité conformément aux instructions de la sous-section "Configuration du système" de la section du manuel intitulée "Utilisation du logiciel". Si le convoyeur et le mécanisme d'éjection sont de fourniture Lock, le détecteur est déjà configuré.

2) Valeurs de temporisation : La seconde étape consiste à définir les valeurs de temporisation permettant d'éjecter le produit détecté , comme suit :

Appuyer sur SELECT. Comme précédemment, le système demandera la saisie du code d'accès. Sa valeur usine par défaut est dans ce cas est 3000. En appuyant sur les touches  $\hat{v}$  et  $\theta$  vous pouvez accéder au menu réglage temporisation en sélectionnant le menu Ingénieur (e) et en faisant défiler les différentes options jusqu'à ce que l'option Configuration du sytème (c) apparaisse.

Il existe deux situations de base pour le réglage des valeurs de temporisation selon qu'une cellule photoélectrique de synchronisation est présente ou non. Les autres variantes seront abordées plus loin.

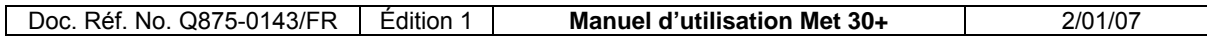

#### **4.4.1 Pas de cellule photoélectrique de synchronisation (applicable aux systèmes pharmaceutiques, waferthin, chute verticale et pipeline)**

Deux paramètres seulement sont utilisés dans ce cas de figure : le retard et la durée d'éjection.

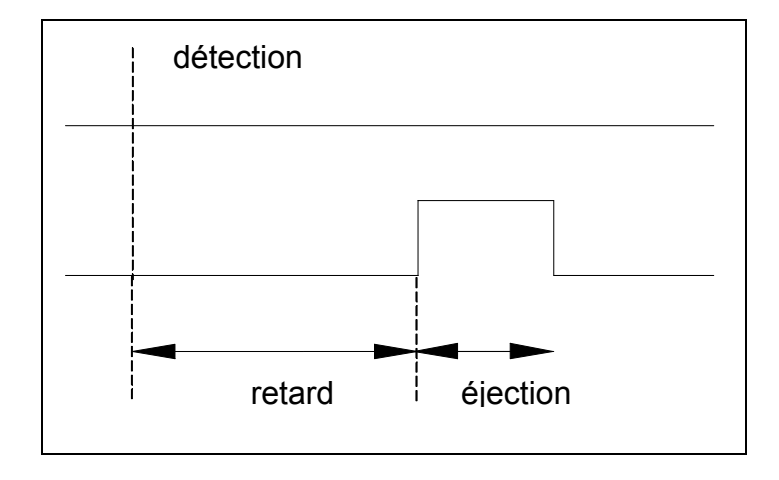

#### **Figure 2 : Pas de cellule photoélectrique de synchronisation**

Lorsque le détecteur perçoit la présence de métal, il génère une impulsion de déclenchement. Celle-ci lance un retard. Lorsque le retard arrive à expiration, le relais d'éjection est activé. Le temps pendant lequel le relais d'éjection reste actif peut être modifié en ajustant la durée d'éjection. Si les déclenchements sont nombreux, le relais d'éjection s'activera à l'expiration de la durée correcte pour chaque déclenchement. Pour obtenir un rejet immédiat, régler la durée du retard sur 0.00.

# **4.4.2 Cellule photoélectrique de synchronisation (ne s'applique qu'aux systèmes à convoyeur)**

Ce système utilise une cellule photoélectrique pour s'assurer que le produit contaminé se trouve dans la bonne position par rapport au mécanisme d'éjection. Quatre paramètres sont utilisés dans ce cas : le retard et la durée d'éjection, comme précédemment, ainsi que le retard de la cellule photoélectrique et une durée d'alarme d'activation.

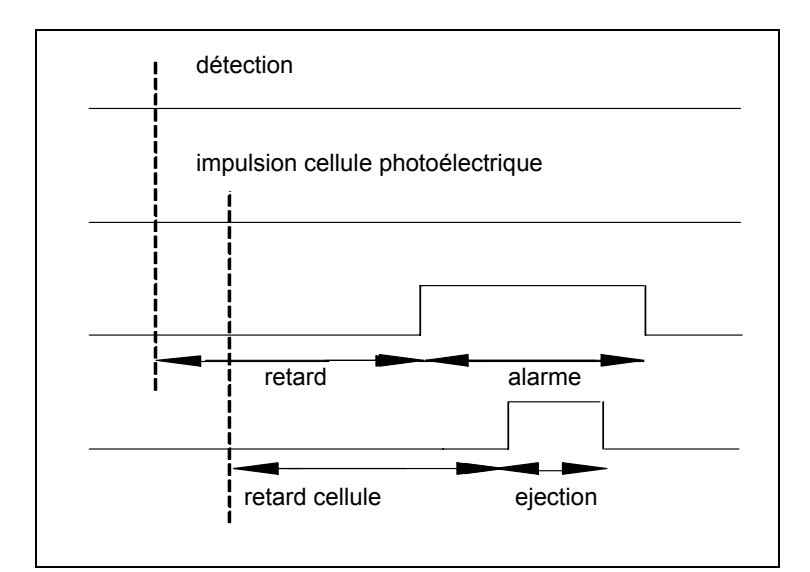

**Figure 3 : Avec cellule photoélectrique de synchronisation**

Lorsque le détecteur génère une détection , un retard est lancé comme dans le cas de figure 'pas de cellule photoélectrique de synchronisation'. A l'expiration de ce retard, une durée d'alarme d'activation démarre. Le mécanisme d'éjection ne peut s'activer que pendant la durée d'activation de cette durée d'alarme. À chaque fois qu'un produit passe sur le tapis, il coupe le rayon de la cellule photoélectrique de synchronisation et génère une impulsion de la cellule. Le retard de la cellule photoélectrique démarre alors. Si, à l'expiration de ce retard, le produit n'était pas contaminé, rien ne se passera puisque la durée d'alarme ne sera pas active. Par contre, si le produit était contaminé, la durée d'alarme sera active à l'expiration du retard de la cellule photoélectrique. Cette situation entraînera l'activation du relais d'éjection.

Pour régler le retard de la cellule, régler d'abord sa durée sur 0,01s et la durée d'alarme sur une valeur plus longue, par exemple 10 secondes. Régler la durée d'éjection (elle sera généralement de 0,2s pour un mécanisme d'éjection à jet d'air ou par vérin). Faire passer un produit contaminé (déclenchant tout juste l'éjection) et ajuster la temporisation de la cellule photoélectrique jusqu'à ce que le mécanisme d'éjection fonctionne au bon moment pour rejeter le produit. Réduire le retard de la cellule photoélectrique si le mécanisme d'éjection s'active trop tard et inversement. Remarque : un 'R' est affiché en haut à droite de l'écran sur déclenchement d'un rejet.

Une fois que la durée de l'éjection et le retard de la cellule photoélectrique sont réglés, il reste à définir le retard et la durée d'alarme. Si ces valeurs ne sont pas correctes, des produits de bonne qualité se trouvant devant et derrière le produit contaminé risqueront également d'être rejetés.

Fixer un échantillon de métal au dos du produit et faire passer le produit à travers le détecteur de métal. Il devra être rejeté. Augmenter le retard de 0,1s et refaire passer

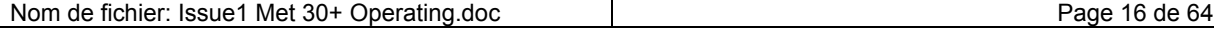

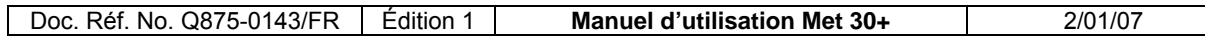

le produit. Répéter l'opération jusqu'à ce que le produit ne soit plus rejeté. Réduire le retard de 0,15s pour conserver une marge de sécurité (si le système est équipé d'un convoyeur à vitesse variable, réduire les impulsions tachymétriques de 2 pour conserver là aussi une marge de sécurité).

Une procédure similaire est utilisée pour régler la durée d'alarme. Cette fois, il convient de placer l'échantillon de métal à l'avant du produit et de réduire la durée d'alarme jusqu'à ce que le produit ne soit plus rejeté. Pour accélérer le processus, ajuster la durée d'alarme en réduisant progressivement la taille des pas (10, 5, 2 puis 1 seconde par exemple). Ajouter 0,15 s (ou 2 impulsions de temporisation) à la durée d'alarme afin de conserver une marge de sécurité.

## **4.4.3 Convoyeurs à vitesse variable**

Pour les convoyeurs à vitesse variable, les temporisations fonctionnent exactement de la même façon, à ceci près que le retard et, le cas échéant, le retard de la cellule photoélectrique sont mesurés en impulsions tachymétriques, c'est-à-dire que ces valeurs se fondent sur la distance parcourue au lieu du temps écoulé.

# <span id="page-19-0"></span>**5. UTILISATION DU LOGICIEL**

Cette section du manuel décrit le fonctionnement du logiciel et la manière de l'utiliser. Elle a principalement pour but de servir de référence et n'entend pas décrire une utilisation typique du logiciel ou expliquer les raisons pour lesquelles certaines options sont nécessaires.

# **5.1 Mise en marche**

Lorsqu'on met l'équipement sous tension, il affiche le nom du produit et un bargraphe. Il s'agit de l'écran de service normal.

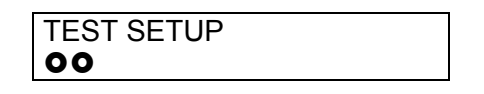

Appuyer sur les touches  $\hat{u}$  ou  $\hat{v}$  pour faire défiler les paramètres de sensibilité de ce réglage, son état et revenir au bargraphe. Aucune information ne peut être modifiée à ce niveau.

Appuyer sur la touche  $\hat{v}$  pour afficher en premier lieu un écran montrant le total des compteurs produits et rejets (modèle standard), ou le total des rejets et le type de rejet (modèle pharmaceutique uniquement) :  $S =$  taille du signal, P = phase du signal.

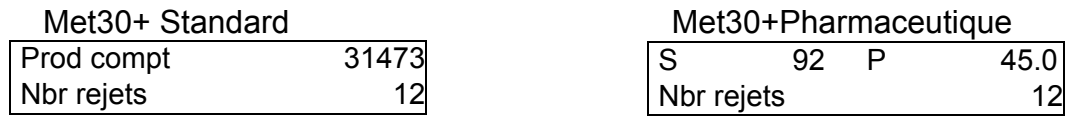

L'écran suivant indique les paramètres de sensibilité :

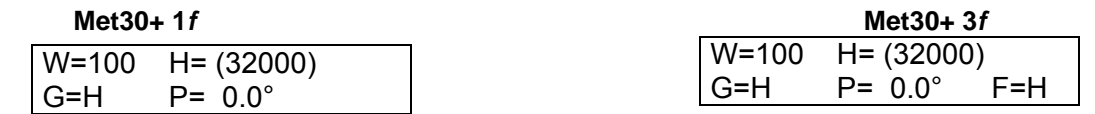

W correspond à la largeur, H la hauteur et P la phase (Ө) utilisées pour la détection de la manière indiquée sur le diagramme ci-dessous. **Remarque** : la largeur et la hauteur se réfèrent aux caractéristiques du signal électrique en provenance du produit et n'ont rien à voir avec les dimensions physiques du produit.

La valeur de la hauteur est présentée entre parenthèses si la vérification de la hauteur est désactivée, c'est-à-dire si la hauteur n'est pas utilisée pour la détection et l'enveloppe de détection de produit est " ouverte ".

La valeur du gain (G) est également affichée. Il y a deux réglages possibles avec la version de logiciel V4.xx, i.e. Haut et bas. Avec toutes les autres versions de logiciel, la valeur maximale du Gain est 15. Si l'effet produit est important, la valeur du Gain doit être réduite.

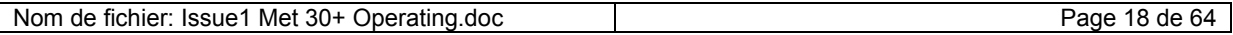

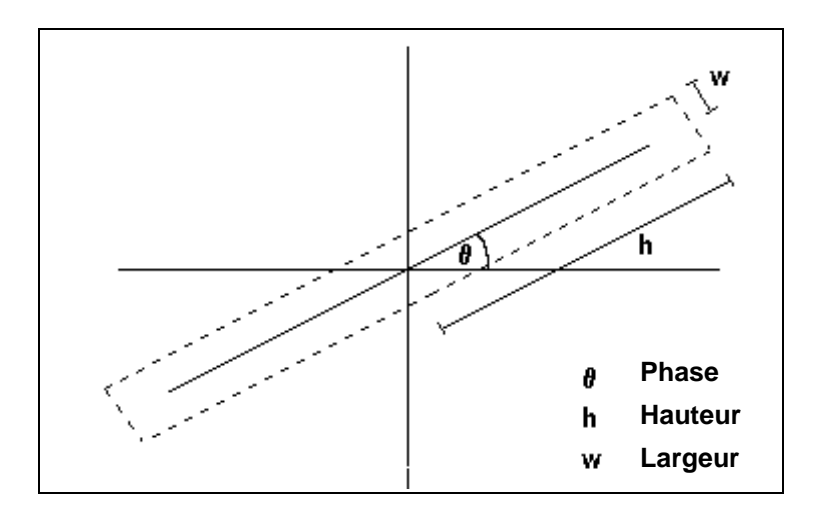

#### **Figure 4: Enveloppe de détection du produit**

Une pression simultanée sur les touches SELECT et  $\hat{v}$  affiche les données techniques ci-après. (Les touches  $\hat{v}$  et  $\theta$  peuvent être utilisées pour passer d'un écran à l'autre.)

Le premier écran affiche des informations de version :

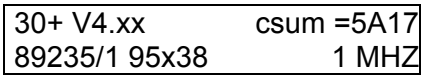

La première ligne de l'écran montre le numéro de version mémorisé dans l'EPROM et son " checksum ". La ligne du bas montre la chaîne d'identification du détecteur. Il s'agit d'un texte de format libre servant généralement à indiquer le numéro de série de la tête, sa fréquence, etc.

L'écran suivant (uniquement destiné aux techniciens Lock) indique le type de machine ·

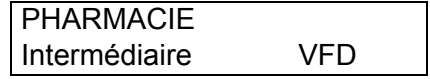

La ligne du haut indique le type de machine. La ligne du bas indique le filtre logiciel sélectionné et le type d'écran (ELD, LCD ou blanc pour les écrans VFD).

L'écran suivant montre les paramètres de temporisation :

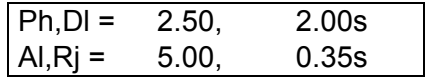

Les abréviations ont la signification suivante :

- Ph = Retard de la cellule photoélectrique.
- Dl = Reatrd (entre le déclenchement et le début de la durée d'alarme).
- Al = Durée d'alarme (durée pendant laquelle les impulsions temporisées de la cellule photoélectrique provoqueront des rejets)).
- Rj = Durée d'éjection.

La forme exacte de l'affichage varie avec la configuration du système. Si l'on utilise un convoyeur à vitesse variable, toutes les valeurs de temporisation, à part la durée d'éjection, seront affichées en nombre d'impulsions tachymétriques (pul). Si le système n'est pas équipé d'une cellule photoélectrique, le retard de la cellule photoélectrique et la durée d'alarme étant sans objet ne seront pas affichées.

Le mode de fonctionnement des temporisations et leur réglage sont expliqués dans la sous-section intitulée 'réglage des temporisations'.

L'écran suivant affiche la durée du contrôle système (seulement si configuré).

Syschek time 5.00s

L'écran suivant présente l'option TEST BRUIT .

Test bruit : appuyer sur la touche 'SEL'

Appuyer sur la touche SELECT pour lancer un test bruit. Un message demandant à l'utilisateur d'attendre s'affiche sur l'écran. Au bout de quelques instants, les données s'affichent sous forme de paramètres de détection et l'affichage est mis à jour en permanence.

L'écran suivant affiche la fonction test-tachymètre (seulement si configuré).

Ce test permet de visualiser le compteur d'impulsions en fonction de la vitesse variable du convoyeur. Le convoyeur doit être en marche pour que le test puisse fonctionner correctement.

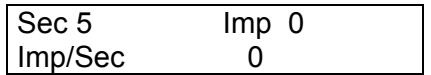

En appuyant sur la touche  $\hat{v}$  vous pouvez remettre à zéro l'affichage, et en appuyant sur la touche  $\overline{\psi}$  vous pouvez afficher le nombre d'impulsions par seconde.

<span id="page-22-0"></span>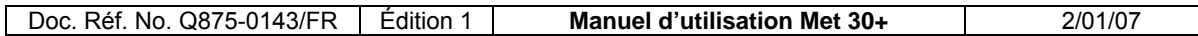

## **5.2 Codes d'accès**

Le logiciel utilise quatre codes d'accès, à savoir par ordre croissant de sécurité : Opérateur, Superviseur, Ingénieur et Lock. À la livraison du détecteur, ces codes sont définis par défaut, mais peuvent être modifiés par l'utilisateur. Ce sont les suivants : OPERATEUR 1000, SUPERVISEUR 2000 et INGÉNIEUR 3000. Le code Lock est destiné aux techniciens de maintenance de Lock Inspection et contient des options de configuration et de débogage du détecteur.

Appuyer sur SELECT à partir de l'écran de service normal (nom du produit et bargraphe), pour afficher l'écran ci-dessous :

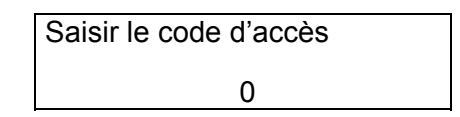

La saisie du code opérateur ne permet d'accéder qu'aux fonctions Opérateur (changement de produit, test d'échantillon et impression de rapports). La saisie du code Superviseur permet d'accéder non seulement aux fonctions Opérateur mais aussi aux fonctions Superviseur et ainsi de suite. Si le code a la même valeur pour plusieurs niveaux d'accès, le logiciel autorisera l'accès au niveau de protection le plus élevé. Si, par exemple, le code Superviseur et le code Ingénieur sont identiques la saisie de ce code permettra d'accéder aux options Ingénieur (de même qu'aux options Superviseur).

Le code d'accès restera activé pendant un temps prédéfini après la dernière pression sur une touche.

#### **5.3 Menu Opérateur**

Au niveau de protection le plus bas (opérateur), le menu se présente comme suit :

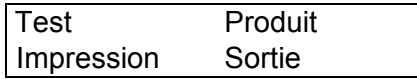

Utiliser les touches  $\hat{v}$  et  $\theta$  pour sélectionner une option indiquée par le clignotement de sa première lettre, puis appuyer sur la touche SELECT pour la sélectionner.

#### **5.3.1 Test**

Cette option permet de tester la sensibilité du détecteur de métaux. Le logiciel demande d'abord la saisie d'un code PIN (numéro d'identification personnel) :

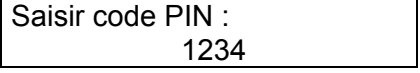

<span id="page-23-0"></span>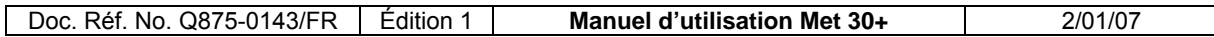

Après la saisie du code PIN, l'utilisateur dispose de neuf secondes pour faire passer l'échantillon de métal. Si le détecteur ne détecte pas le métal dans ce laps de temps, il affiche le message 'TEST ECHOUE' et attend que l'on appuie sur la touche SELECT pour retourner à l'affichage du menu test. Si le détecteur a détecté le métal il affiche le message 'TEST REUSSI' et attend que l'on appuie sur la touche SELECT avant de retourner à l'écran du menu test.

## **5.3.2 Produit**

Cette option de menu permet de choisir différents réglages de produits. Un nom et un numéro de produit s'affichent lorsqu'on les sélectionne. Utiliser les touches  $\hat{v}/\hat{v}$ pour parcourir la liste des produits disponibles. Lorsque le produit désiré apparaît, appuyer sur la touche SELECT pour régler le détecteur sur ce produit.

#### **5.3.3 Impression**

Ce menu permet d'envoyer un rapport à imprimer vers le port série si l'option 'Impression sur demande' a été sélectionnée dans le menu Ingénieur (voir section 9). Si l'option 'Impression permanente' a été sélectionnée, le rapport est envoyé vers le port série dès que le test à été effectué. Si on sélectionne 'Impression' alors que l'option 'Impression permanente' a été sélectionnée le message 'Impression permanente' s'affiche et le système attend qu'on appuie sur la touche SELECT avant de revenir au menu. Pour retourner au bargraphe, appuyer sur les touches SELECT et Ø. Lorsqu'on utilise l'option 'Impression sur demande' , il faut sélectionner l'option 'Impression' à l'aide des touches  $\hat{u}$  et  $\hat{v}$ , puis appuyer sur la touche SELECT. Lorsque cette opération est terminée, l'écran indique 'Impression en cours' et 'SELECT' pour terminer l'impression . Appuyer sur la touche SELECT a pour effet d'arrêter l'impression. Il suffit d'appuyer à nouveau sur la touche 'Impression' pour relancer l'impression du rapport. Aucun rapport ne peut être effacé à l'aide de ce menu.

#### **5.3.4 Sortie**

Sélectionner Sortie pour revenir à l'écran de service normal.

# **5.4 Menu Superviseur**

Le menu Superviseur se présente comme suit :

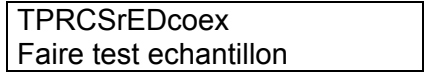

L'une des lettres clignote et le texte changera en fonction de la lettre sélectionnée. La touche  $\hat{v}$  décale vers la gauche et la touche  $\overline{\psi}$  vers la droite. Les lettres ont la signification suivante:

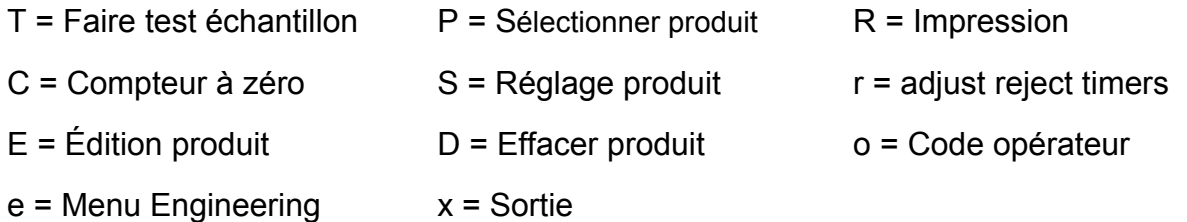

#### **5.4.1 Faire test échantillon (T) :**

Identique à l'option Test du menu opérateur.

#### **5.4.2 Sélectionner produit (P) :**

Identique à l'option Produit du menu opérateur.

#### **5.4.3 Impression (R) :**

Identique à l'option 'Impression' du menu Opérateur, mais cette fois, lorsque les rapports sont imprimés, l'écran affiche 'Effacer enregistrements ? Non' . La réponse par défaut est donc non, mais on peut la transformer en 'Oui' à l'aide des touches û ou Ø. On appuie ensuite sur la touche 'SELECT' pour revenir au menu superviseur.

#### **5.4.4 Compteur à zéro (C) :**

Utiliser cette option pour ramener à zéro le compteur des rejets et des produits. Remarque : le total des produits n'est fiable que pour les produits qui coupent une fois complètement le rayon lumineux de la cellule photoélectrique.

#### **5.4.5 Réglage produit (S) :**

Pour commencer, l'affichage demande de préciser si on souhaite régler un nouveau produit ou refaire un réglage ancien produit. Utiliser les touches  $\hat{U}/\hat{U}$  pour déplacer la flèche et la touche SELECT pour confirmer la sélection.

> $\rightarrow$  Nouveau produit Réglage ancien produit

#### **5.4.5.1 Nouveau produit**

Si l'on choisit 'Nouveau produit' , il faut saisir un nom de produit. Pour ce faire, parcourir l'alphabet à l'aide des touches  $\hat{v}/\hat{v}$ . Lorsque le caractère désiré est affiché, appuyer sur SELECT.

La liste des caractères sélectionnables est la suivante :

# ABCDEFGHIJKLMNOPQRSTUVWXYZ 0123456789. /#<♦

En cas d'erreur, appuyer sur les touches  $\hat{v}/\hat{v}$  pour faire apparaître le signe '<' et appuyer sur SELECT pour revenir au caractère précédent. Lorsque le nom entier est saisi, afficher le losange '♦' et appuyer sur SELECT pour mettre fin à la saisie. Les noms de produit peuvent avoir jusqu'à 20 caractères.

## **5.4.5.2 Réglage ancien produit**

Si l'on a choisi 'Réglage ancien produit' , parcourir la liste des produits et sélectionner un produit de la même façon que dans l'option 'Produit' du menu opérateur.

#### **5.4.5.3 Réglage automatique/manuel**

Après avoir saisi le nom d'un nouveau produit ou sélectionné un ancien produit pour le modifier, il est offert un choix entre réglage automatique et réglage manuel :

Î Automatique Manuel

Il est déconseillé d'effectuer un réglage manuel. Cette option est avant tout destinée à l'exécution de tests par le personnel technique de maintenance. Appuyer sur SELECT pour effectuer un réglage automatique du produit et l'écran affichera :

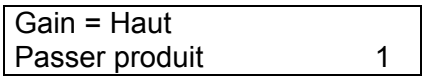

Faire ensuite passer le produit à travers l'ouverture de la même manière qu'en production jusqu'à ce que les paramètres de sensibilité s'affichent. Pendant le déroulement du réglage automatique, différents messages s'afficheront pour indiquer les opérations exécutées par le logiciel.

Lorsque le réglage est terminé, les paramètres s'affichent :

**Met30+ 1***f* **Met30+3***f*

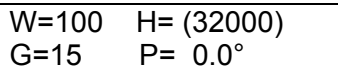

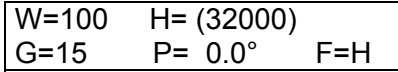

Appuyer sur SELECT pour revenir à l'affichage normal. Le réglage automatique est alors terminé.

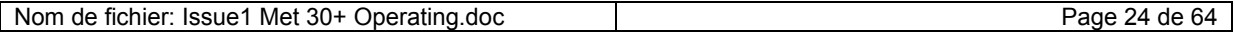

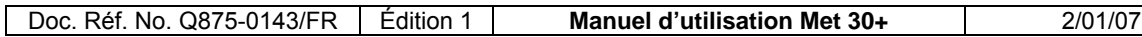

#### **5.4.6 Ajuster temporisations :**

Cette option permet de régler tous les paramètres des temporisations de base : durée de temporisation, durée d'éjection, durée de temporisation de la cellule photoélectrique et durée d'alarme.

Chaque paramètre est ajusté tour à tour. Si le système ne comporte pas de cellule photoélectrique pour aligner le produit avec le mécanisme d'éjection, la temporisation de cellule photoélectrique et la durée d'alarme ne sont pas disponibles pour ce réglage.

Si le système est à vitesse variable, la durée de temporisation est mesurée en impulsions et non en centièmes de seconde.

Lorsqu'on se trouve dans cette option, la lettre 'R' est affichée dans le coin supérieur droit de l'écran lorsqu'une éjection se produit.

#### **5.4.7 Edition produit (E) :**

Affichage du sous-menu d'édition :

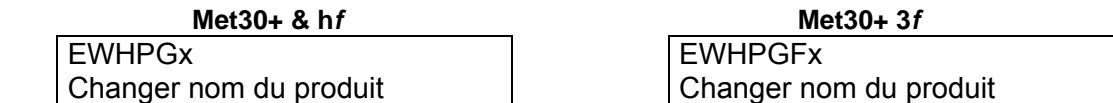

Cet écran permet de modifier le nom et les paramètres du produit courant. Les lettres ont la signification suivante :

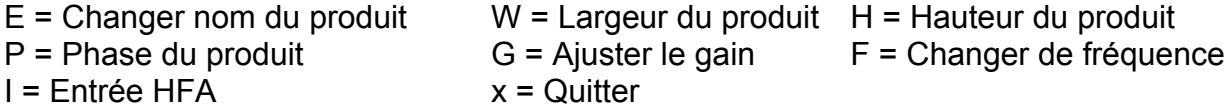

#### **5.4.7.1 Changer nom du produit (E)**

Le nom du produit courant est affiché et peut être modifié. À cet effet, parcourir l'alphabet à l'aide des touches  $\hat{u}/\hat{v}$ . Lorsque le caractère désiré est affiché, appuyer sur SELECT. La liste des caractères sélectionnables est la suivante :

#### ABCDEFGHIJKLMNOPQRSTUVWXYZ 0123456789. /#<♦

En cas d'erreur, appuyer sur les touches  $\hat{u}/\hat{v}$  afin de faire apparaître le signe '<', et appuyer sur SELECT pour revenir au caractère précédent. Lorsque le nom tout entier est saisi, appuyer sur SELECT après avoir sélectionné le losange '♦' pour mettre fin à la saisie. Les noms de produit peuvent avoir jusqu'à 20 caractères.

## **5.4.7.2 Modification de la largeur (W) :**

L'affichage sera similaire à l'exemple ci-dessous :

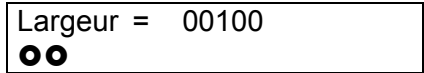

Pour modifier la largeur, appuyer sur les touches  $\hat{v}$  et  $\theta$ . Utiliser le bargraphe pour vérifier à quel point le détecteur est proche d'un déclenchement intempestif.

#### **5.4.7.3 Modification de la hauteur (H) :**

Cette option permet de régler la 'hauteur' de l'enveloppe de détection (voir plus haut le diagramme 'Enveloppe de détection du produit').

> Hauteur vérifié = non  $\circ$

Utiliser les touches  $\hat{u}/\hat{v}$  pour activer ou désactiver l'utilisation de la hauteur dans la détection des métaux. Appuyer sur SELECT. Modifier ensuite la hauteur en fonction des besoins :

> Hauteur = 32000  $\circ$

#### **5.4.7.4 Modification de la phase (P) :**

```
Phase = 175.2^{\circ}(176.1^{\circ})\circ
```
La phase peut être modifiée à l'aide des touches  $\hat{v}/\hat{v}$ . L'angle entre parenthèses représente la phase du produit courant (si elle peut être mesurée avec fiabilité).

#### **5.4.7.5 Ajuster le gain (G) :**

Deux réglages de gain sont possibles : Haut et Bas. Si l'effet du produit est important, le gain sera réduit.

#### **5.4.7.6 Sélectionner la fréquence (F) : Menu disponible sur modèle 3***f*  **uniquement**

Sélectionner la fréquence Basse

<span id="page-28-0"></span>Trois fréquences (basse, moyenne et haute) sont sélectionnables à l'aide des touches  $\hat{u}/\hat{v}$ 

#### **5.4.7.7 Sortie (x) :**

Sélectionner l'option 'x' pour retourner au menu superviseur.

#### **5.4.8 Effacer produit (D) :**

Lorsque l'on choisit cette option, le système demande que l'on indique le réglage produit à effacer :

> Effacer produit: 1 PILLS

Faire défiler la liste des produits pouvant être supprimés à l'aide des touches  $\hat{u}/\hat{v}$ . Remarque : TEST SETUP (configuration de test) ne peut être effacé.

Après avoir choisi le produit à effacer, appuyer sur SELECT. Une confirmation sera demandée. La sélection de "NON" annule toute action et fait quitter l'option. Si le produit courant est supprimé, le détecteur exécutera TEST SETUP (configuration de test).

#### **5.4.9 Code opérateur (o) :**

Cette option permet de modifier le code d'accès Opérateur. Sélectionner chaque chiffre à l'aide des touches  $\hat{v}$  et  $\theta$  et valider avec la touche SELECT. Le nouveau code remplacera l'ancien.

#### **5.4.10 Configuration ingénieur (e) :**

On ne peut y accéder qu'en utilisant le code d'accès Ingénieur.

#### **5.4.11 Sortie (x) :**

Permet de quitter le menu Superviseur et de retourner au bargraphe.

#### **5.5 Menu Ingénieur**

La saisie du code d'accès ingénieur affiche le menu Superviseur. Toutes les options sont disponibles sauf "Lock Engineering". Sélectionner 'e' pour accéder au menu.

> **ScvTCPselx** Données techniques

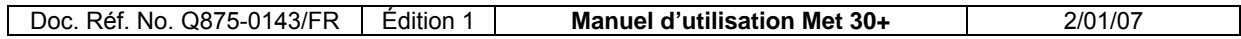

Les lettres ont la signification suivante :

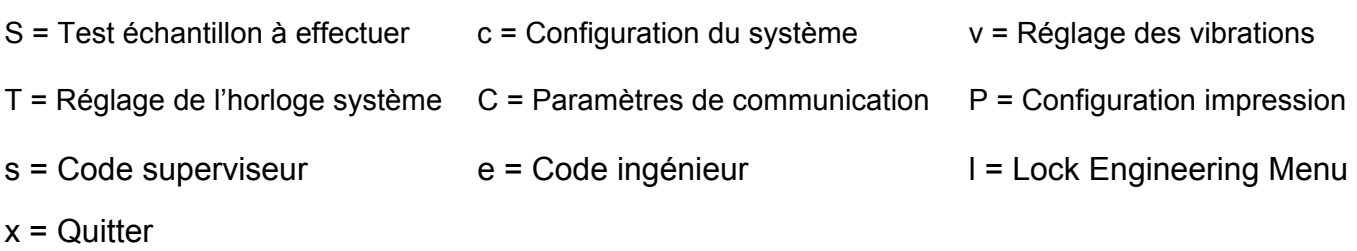

# **5.5.1 Test échantillon à éffectuer (S) :**

Cette option permet de régler une temporisation qui déclenchera une alarme au bout d'un laps de temps défini par l'utilisateur. Au début de cette procédure, utiliser les touches  $\hat{u}$  et  $\theta$  pour choisir d'utiliser ou non cette temporisation et la touche SELECT pour valider ce choix. Si la temporisation est activée, la durée de temporisation avant le déclenchement de l'alarme est à saisir dans une fourchette de 1 à 1000 minutes. Lorsque cette temporisation arrive à expiration, le relais d'alarme est activé. 20 minutes plus tard (cette durée est modifiable dans une fourchette de 1 à 999 minutes en utilisant le menu Lock engineering), le relais signalant une anomalie est activé et l'affichage se modifie pour indiquer qu'il est temps de procéder à un test d'échantillon. Appuyer sur la touche SELECT pour réinitialiser l'affichage.

Cette fonction en option est décrite dans la section du manuel intitulée 'Test des échantillons'.

# **5.5.2 Configuration du système (c) :**

Cette option présente également un sous-menu:

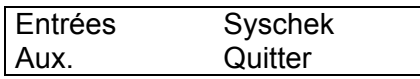

La première option (Entrées) permet d'activer ou de désactiver toutes les entrées des temporisations (sauf T6) et de modifier leur polarité.

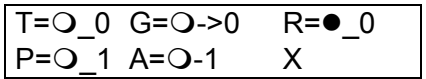

- **T** Tachymètre (pour convoyeurs à vitesse variable)
- **G** Cellule photoélectrique de synchronisation (pour détecter la position du produit sur le tapis)
- **R** Contrôle système de l'éjection (pour vérifier si le mécanisme d'éjection a bien fonctionné)
- **P** Contrôle système du produit (pour vérifier si le produit rejeté est bien tombé dans le bac)
- **A** Entrée auxiliaire (par exemple bac à rejets plein, panne d'air, etc.)

#### **X** Quitter (sélectionner pour quitter l'option)

Les cercles vides indiquent les entrées désactivées et les cercles pleins les entrées activées. Un trait de soulignement ('\_') indique une entrée active basse tandis qu'un tiret ('-') signale une entrée active haute. Choisir entre active haute et active basse de manière à ce que la valeur habituelle de l'entrée (indiquée par 0 ou 1) soit basse (0) et passe à active haute (1) en cas de blocage de la cellule photoélectrique. La 'cellule photoélectrique de synchronisation' (G) peut également être réglée de manière à se déclencher sur le front montant ou descendant de l'impulsion. A ('>') indique un déclenchement sur front montant et a ('<') un déclenchement sur front descendant.

La lettre 'T' clignote lorsqu'on accède à l'option. Utiliser les touches  $\hat{U}/\hat{U}$  pour parcourir la liste des entrées de temporisation. Lorsque l'entrée désirée clignote, appuyer sur SELECT. L'entrée peut alors être désactivée ou activée à l'aide des touches  $\hat{v}$  ou  $\theta$ . Appuyer sur SELECT pour permettre de régler la polarité (active haute/basse).

Changer la polarité pour que l'entrée de temporisation soit égale à 0 lorsque la cellule photoélectrique **n'est pas** bloquée et appuyer sur SELECT. Pour quitter cette option, appuyer sur les touches  $\hat{u}/\hat{v}$  jusqu'à ce que la lettre 'X' clignote et appuyer sur SELECT.

**Syschek** permet de modifier la fréquence des contrôles système. Cette option n'est pertinente que si l'un des deux contrôles système ou les deux sont activés dans l'option Entrées.

Lorsque le relais de rejet est activé, deux temporisations se déclenchent, l'une pour le contrôle système du produit et l'autre pour le contrôle système de l'éjection. Si aucun signal en provenance de la cellule photoélectrique du contrôle système pertinent n'est reçu pendant la 'durée du contrôle système', le relais d'anomalie est activé et restera activé jusqu'à la réinitialisation du détecteur.

**Aux** permet d'utiliser la cinquième entrée de temporisation (CN13 sur l'alimentation) dans toute une série d'applications : détecteur de panne d'air par exemple, ou capteur de bac à rejets plein.

Pour utiliser cette option, procéder comme suit : activer d'abord l'entrée auxiliaire dans l'option Inputs (Entrées), puis sélectionner l'option Aux. Choisir le message décrivant le mieux l'application pour laquelle l'entrée est employée. Utiliser les touches  $\hat{v}$  et  $\theta$  pour modifier le message, puis SELECT pour le valider.

Sélectionner ensuite 'Temps Aux.actif' . Ceci correspond à la durée pendant laquelle l'entrée auxiliaire doit être haute (active) de façon continue avant que le logiciel n'excite le relais de sortie. Pour un capteur "bac à rejets plein", la durée active pourra se limiter à quelques secondes. Appuyer sur SELECT après avoir choisi la durée voulue.

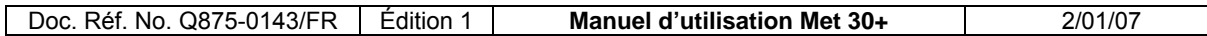

Pour terminer, choisir le relais de sortie à exciter. Utiliser les touches  $\hat{u}$  et  $\overline{\Psi}$  pour changer de relais et SELECT pour valider. Bien qu'il existe un choix entre cinq options de relais (y compris aucun), les deux plus utiles sont le relais de défaut (en cas de bac à rejets plein, par exemple) et le relais d'alarme (pour panne d'air par exemple). Remarque : aucune option ne peut être affectée à la temporisation T6.

#### **5.5.3 Réglage des vibrations (v) :**

Lorsque le détecteur de métaux MET 30+ quitte l'usine, l'angle de phase de Test Setup (configuration de test) est réglé sur le même angle que les vibrations et étalonné à 0 degré. Cette option permet d'ajuster cet angle. Elle pourra être utile lorsqu'il sera nécessaire de réparer certains éléments du détecteur de métaux. Avec cette option, les symboles suivants sont affichés :

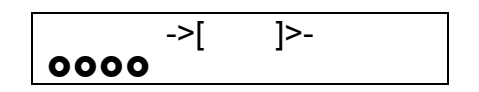

Lorsque ces symboles sont affichés sur l'écran, on fait passer une tige en ferrite dans l'ouverture du détecteur. La ligne du bas affiche un bargraphe que l'on peut utiliser pour vérifier l'efficacité de détection de la taille d'un signal de ferrite. Deux cercles minimum sont nécessaires pour une configuration de vibration correcte.

La présence de l'affichage suivant indique que l'angle de vibration a été réétalonné à zéro.

$$
\begin{array}{c}\n \begin{array}{c}\n \text{->} \{0.0^{\circ}\} \\
\text{->}\n \end{array} \\
\text{->}\n \end{array}
$$

Pour vérifier l'angle de vibration, faire passer la tige en ferrite dans l'ouverture. L'angle de phase affiché entre crochets devra avoir une valeur proche de zéro. Les valeurs des angles de phase affichées pour tous les produits configurés dans le détecteur seront données par rapport au nouvel angle de vibration zéro et il NE SERA PAS nécessaire de les modifier. Appuyer sur SELECT pour quitter

# **5.5.4 Réglage de l'horloge système (T):**

L'affichage indique la date du jour (JJ/MM/AA) et l'heure (HH:MM:SS):

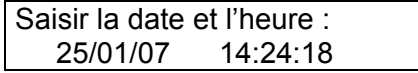

La date est initialement affichée en surbrillance. Utiliser les touches  $\hat{u}/\hat{v}$  pour la changer. Appuyer sur SELECT pour passer au mois et le changer le cas échéant. Appuyer à nouveau sur SELECT pour changer l'année, puis les heures et les minutes.

# **5.5.5 Paramètres de communication (C) :**

Un sous-menu apparaît lorsqu'on choisit cette option :

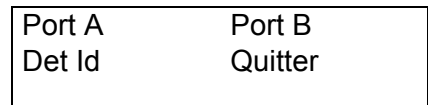

L'option 1 permet de changer les paramètres de communication du port A (port RS232). On sélectionne d'abord le débit en bauds. Appuyer sur les touches  $\hat{v}/\hat{v}$ jusqu'à l'affichage du débit désiré, puis appuyer sur SELECT. Chaque paramètre est ensuite sélectionné de la même manière et comprend les valeurs autorisées cidessous. La valeur par défaut réglée en usine est indiquée en caractères gras.

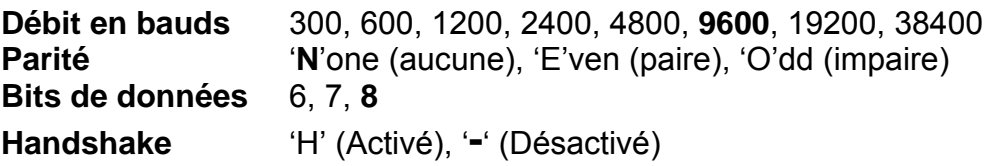

Remarque : des câbles et des prises différentes sont nécessaires pour la liaison RS422/485 contrairement à la liaison RS232. La deuxième option permet le réglage des paramètres de communication du port B et fonctionne exactement de la même façon que pour le port A. La différence étant que le port A est dédié à la liaison RS232 et le port B à la liaison RS422/485 (multipoint) qui ne tient pas non plus compte de la séquence de prise de contact (handshake).

L'option 3 du menu de communication 'Det Id' permet de modifier l'identification du détecteur. On l'utilise comme adresse du détecteur dans les applications de réseaux multipoint (c.-à-d. logiciel de gestion des données 'Datachek').

#### **5.5.6 Configuration de l'impression (P) :**

Cette option permet de définir le port série et le type d'options d'impression. Le Met 30+ est équipé de deux ports série (A et B) : le port A est configuré pour RS 232. Le port B est un port dédié RS422/485 (multipoint). Le passage d'une option à l'autre s'effectue à l'aide des touches  $\hat{v}$  ou  $\theta$  puis valider avec SELECT. Pour faire défiler les trois options d'impression, utiliser également les touches  $\hat{v}$  or  $\theta$  et valider avec SELECT. Ces options sont les suivantes :

- 'Impression annulée'.
- 'Impression sur demande' .
- 'Impression permanente' .

Lorsque l'on sélectionne une impression, le système demande d'indiquer le type d'imprimante à utiliser. Faire défiler les options disponibles à l'aide des touches  $\hat{a}$ ou Ø, avant de valider avec SELECT. Les types d'imprimante sont les suivants :

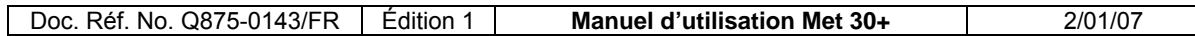

'imprimante 80 colonnes', 'imprimante 40 colonnes', 'imprimante 40c colonnes' (compacte) et 'imprimante 20 colonnes'. La touche SELECT valide le type d'imprimante et retourne au menu ingénieur.

#### **5.5.7 Supervisor's Code (s):**

This allows the operator's access code to be changed, the  $\hat{u}$  and  $\overline{\psi}$  keys select each number and the SELECT key sets it. The new code will over-write the old one.

#### **5.5.8 Code Ingénieur (E) :**

Cette option permet de changer le code d'accès Ingénieur. La procédure est exactement la même que pour changer le code Opérateur (voir plus haut).

#### **5.5.9 Lock Engineering (l) :**

Can only be entered by Lock engineers using a code.

#### **5.5.10 Sortie (x) :**

Retour au menu Superviseur

# <span id="page-34-0"></span>**6. SYNOPTIQUE DE FONCTIONNEMENT**

# **6.1 Menu système Met30+ 1***f*

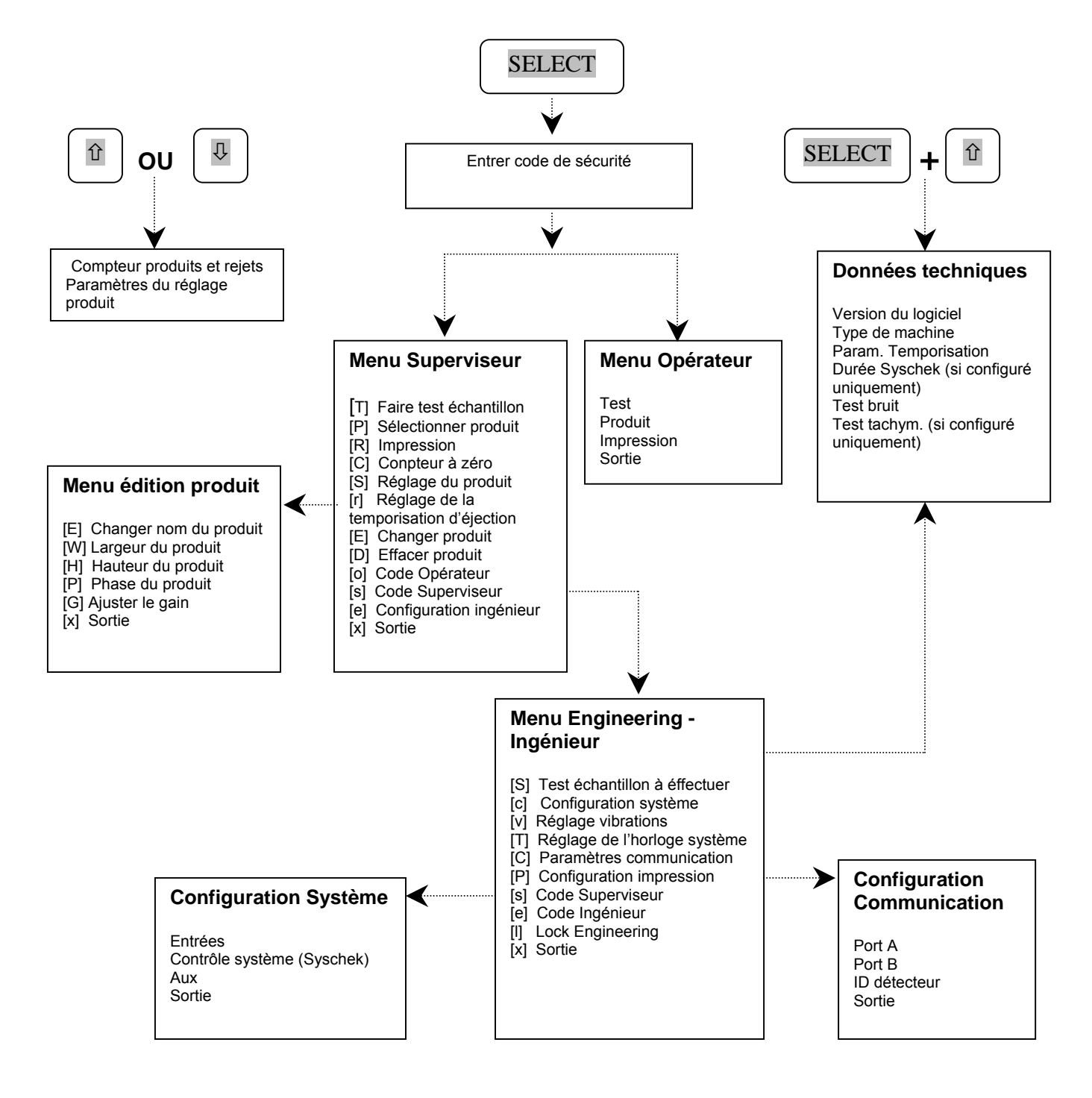

## **6.2 Menu système Met30 + 3***f*

<span id="page-35-0"></span>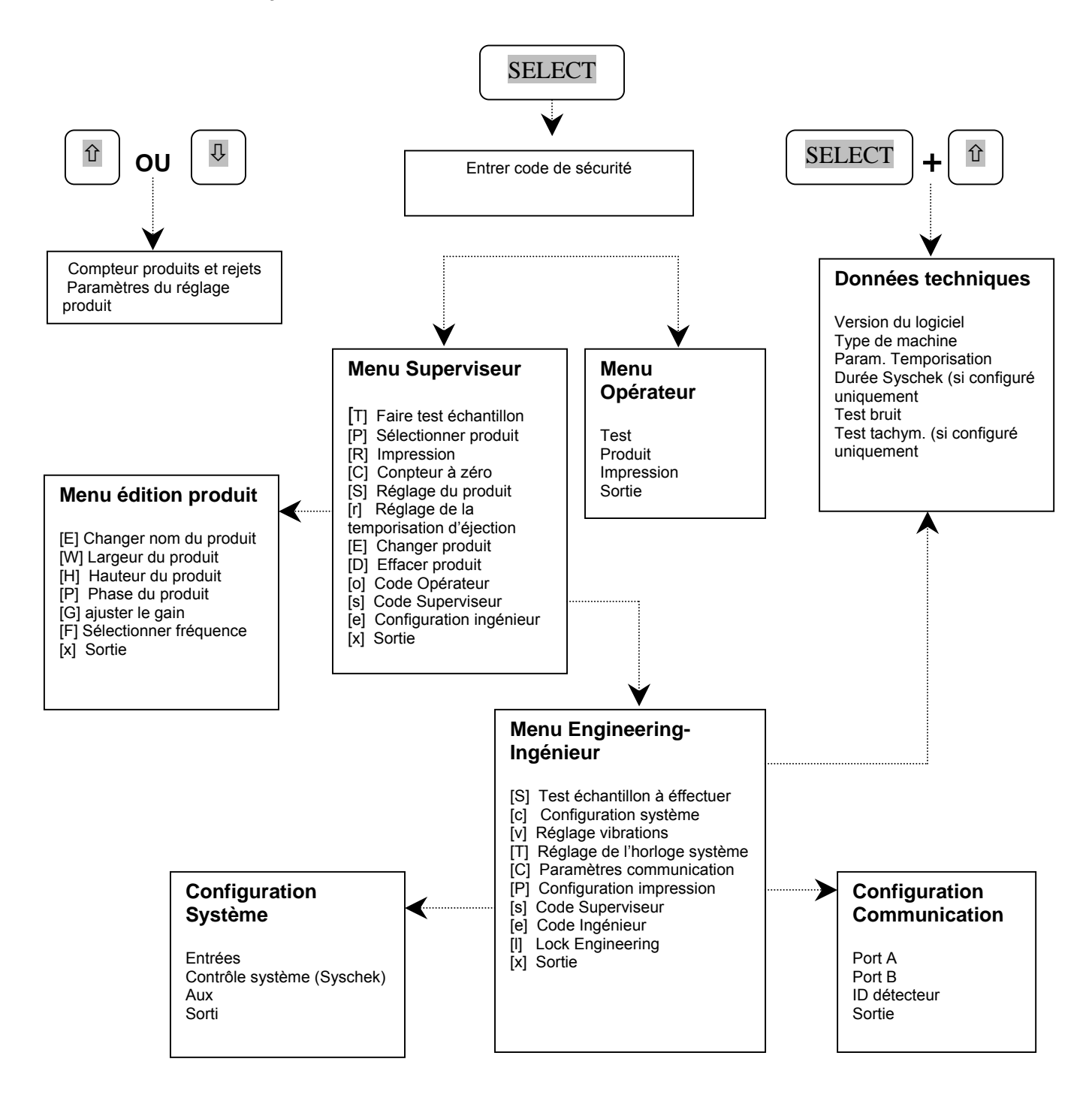

# <span id="page-36-0"></span>**7. TEST DES ÉCHANTILLONS**

Dans la mesure où les détecteurs haute définition sont des appareils sensibles, susceptibles de dériver en fonction des changements de l'environnement, il est prudent de disposer d'une procédure organisée pour contrôler physiquement le système. Introduire un échantillon de test connu, fourni avec chaque détecteur, dans un échantillon neuf identifié du produit et le faire passer à travers le détecteur. Le système devra le détecter et le rejeter avec précision. Cette opération permet de vérifier si les dispositifs de temporisation du détecteur et le mécanisme d'éjection automatique fonctionnent correctement. Si les spécifications comprennent les métaux ferreux et l'acier inoxydable, il faudra effectuer des tests avec les deux métaux. Pour un produit long, l'échantillon de test devra être placé "à l'avant ", puis "à l'arrière" afin de s'assurer que le produit sera rejeté dans tous les cas de figure.

Les détecteurs de métaux Lock disposent de la fonction 'Test échantillon à effectuer permettant de garantir l'exécution de tests à intervalles réguliers, l'option impression fournissant un enregistrement sur papier de la fréquence et des détails du test.

Le présent document décrit le fonctionnement de 'Test échantillon à effectuer'. Pour tous renseignements concernant le fonctionnement de l'imprimante, se reporter au Guide d'utilisation des imprimantes avec les détecteurs de métaux Lock Inspection Systems.

## **7.1 Fonctionnement**

Le fonctionnement du rappel de test d'échantillon est présenté à la section 8.4. Cette section présente les messages affichés sur l'écran du détecteur, les voyants du boîtier de contrôle (le cas échéant), l'état du détecteur, ainsi que les événements et les activités à effectuer par l'opérateur pour passer d'un état à un autre.

L'organigramme du test des échantillons (voir plus loin) présente l'état normal du détecteur (le produit soumis à essai et le bargraphe sont affichés sur l'écran, le voyant vert indique un fonctionnement normal.)

Lorsque l'intervalle défini entre deux tests d'échantillons arrive à expiration (référence No 2), le fonctionnement normal continue, mais l'écran affiche 'FAIRE TEST ECHANTILLON' <SELECT>' et le voyant orange s'allume. Le détecteur continuera à fonctionner normalement jusqu'à ce qu'on appuie sur la touche <SELECT> ou qu'une période de 20 minutes se soit écoulée (cette durée est modifiable dans le menu Lock Engineer).

Dans les deux cas (référence No 3), le voyant rouge s'allumera, le message 'FAIRE TEST ECHANTILLON' < SELECT> apparaîtra et le tapis s'arrêtera à condition que le relais d'alarme ait été configuré pour l'arrêter (voir les manuels d'utilisation et d'installation). Le détecteur ne pourra alors plus être utilisé jusqu'à ce que le test d'échantillon ait été exécuté avec succès.

Lorsqu'on appuie sur la touche SELECT (référence No 4) le tapis s'arrête (s'il a été

<span id="page-37-0"></span>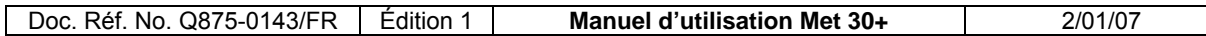

configuré à cet effet) et l'opérateur est invité à saisir un code d'identification P.I.N par le message "Entrer N.I.P.:". Ce code est consigné dans le rapport de test de sensibilité du détecteur de métaux (voir le guide imprimante) qui renseigne également sur le moment où le test a été effectué ainsi que sur la phase et la taille de l'échantillon de test détecté.

Lorsque l'opérateur est prêt, il redémarre le tapis et saisit son code P.I.N. Il dispose alors de 10 secondes pour faire passer un échantillon de test (référence No 5). L'écran affiche le message 'Passer échantillon test' ainsi qu'un chiffre qui décrémente de 9 à 1.

Si le détecteur ne réussit pas à détecter un échantillon métallique et si le compte à rebours arrive à expiration (référence No 7), le voyant rouge s'allume et le tapis s'arrête. L'affichage indique 'Test échoué' <SELECT>'. Lorsque l'opérateur appuie sur la touche SELECT, il est invité à recommencer le test. Le détecteur ne peut être réutilisé qu'après avoir exécuté le test avec succès.

Lorsque le test s'achève avec succès (référence No 6), le tapis s'arrête pour permettre l'enlèvement de l'échantillon de test, le voyant bleu et le voyant orange s'allument et l'écran affiche le message 'Test reussi <SELECT>' .

Redémarrer le tapis et appuyer sur SELECT pour reprendre le fonctionnement normal.

# **7.2 Action recommandée en cas d'échec du test**

En cas de non détection de l'échantillon de test standard, vérifier le réglage du produit et les temporisations et les modifier en fonction des besoins – se reporter aux sections 'Réglage du produit' et 'Dépannage' du manuel. Dans cette situation, toute la production depuis le dernier test devra être considérée comme suspecte et éventuellement contaminée.

# **7.3 Menu Engineering - Ingénieur**

La fonction de rappel de test d'échantillon est configurée à partir du menu Ingénieur. On y accède en saisissant le code Ingénieur et en sélectionnant 'e' à l'aide des touches ×**/**Ø**/** SELECT lorsque le message suivant apparaît sur l'écran :

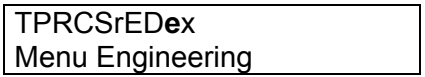

Sélectionner l'option 'S' dans le menu Ingénieur :

**S**cvTCPselx Test échantillon à effectuer

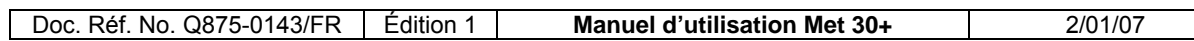

Choisir 'Test échantillon à effectuer' 'oui' à l'aide des touches  $\hat{v}/\hat{v}$  SELECT lorsque le message suivant est affiché sur l'écran :

> Test échantillon à effectuer oui

Après avoir appuyé sur SELECT, on peut modifier en minutes l'affichage de l'intervalle entre deux Rappels de test d'échantillon.

> Test échantillon à effectuer 0120

Par conséquent, la machine est configurée de manière à être testée à intervalles de 120 minutes après sa mise en marche :

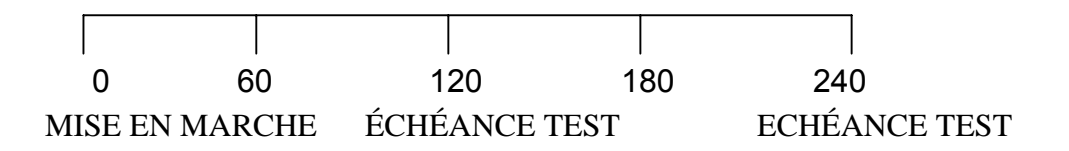

# **7.4 Organigramme du test des échantillons (Normal)**

<span id="page-39-0"></span>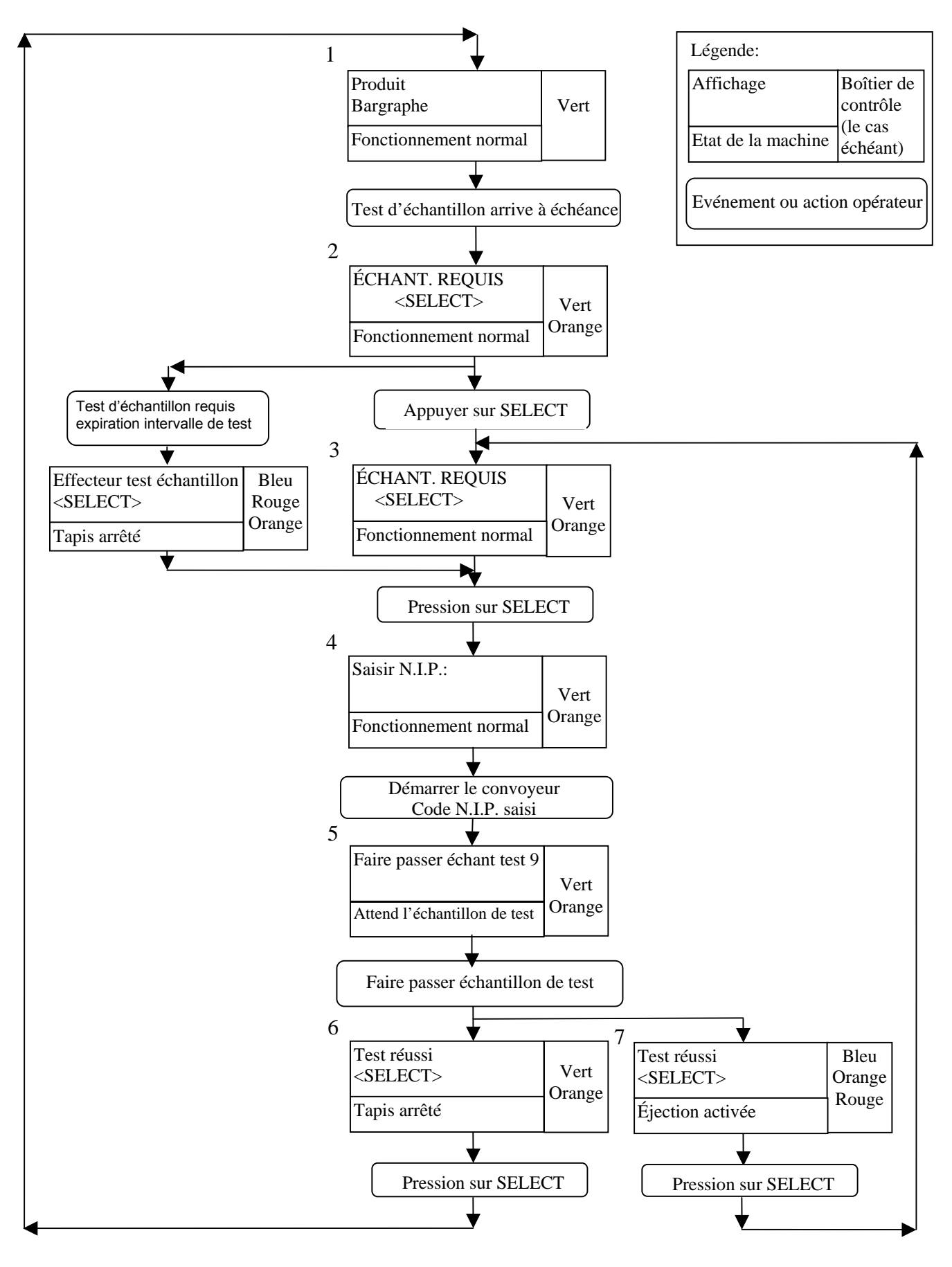

# <span id="page-40-0"></span>**8. IMPRIMANTE**

Le présent document explique comment utiliser une imprimante afin d'obtenir un enregistrement de l'utilisation d'un détecteur de métaux MET 30+ de Lock Inspections Systems

Les informations suivantes sont disponibles en sortie imprimante :

- Compteur des produits et rejets
- Paramètres produits du détecteur de métaux
- Rapports de rejet
- Rapports des tests de sensibilité de détection
- Rapports d'anomalies et d'incidents

Le compteur des produits et des rejets permet de conserver un enregistrement du nombre de produits testés et du nombre de produits rejetés.

Les paramètres produits indiquent le nom, le gain, la hauteur, la largeur, la phase et les valeurs de temporisation pour chaque produit configuré dans le détecteur.

Il existe un rapport de rejet pour chaque produit dans lequel un métal est détecté. Ce rapport indique l'heure de détection, le produit testé ainsi que la taille et l'angle de phase du signal détecté.

Les rapports des tests de sensibilité de détection indiquent l'heure du passage d'un échantillon de test à travers le détecteur, le code NIP de l'opérateur ayant procédé au test, le résultat du test (reussi ou échoué) la taille et l'angle de phase de l'échantillon de test.

Les rapports d'anomalies et d'incidents indiquent l'heure et les détails de toute anomalie et incident se produisant sur le détecteur.

Deux modes de fonctionnement sont disponibles : 'Impression sur demande' et 'Impression permanente'. L'option 'Impression sur demande' sauvegarde tous les rapports dans le détecteur. Ils peuvent alors être imprimés à tout moment par l'opérateur ou le superviseur, seul ce dernier disposant de l'autorité nécessaire pour effacer les rapports. Lorsqu'on sélectionne 'Impression permanente', tous les rapports sont imprimés au fur et à mesure que les événements se produisent, sous réserve que l'imprimante soit sous tension et connectée. Si tel n'est pas le cas, les rapports seront perdus.

**Remarque : Les modèles Met 30+ à écran tactile peuvent également afficher les rapports en mode plein écran – Voir la section du manuel intitulée 'Écran tactile – Affichage des rapports'.** 

<span id="page-41-0"></span>Les imprimantes recommandées sont les suivantes :

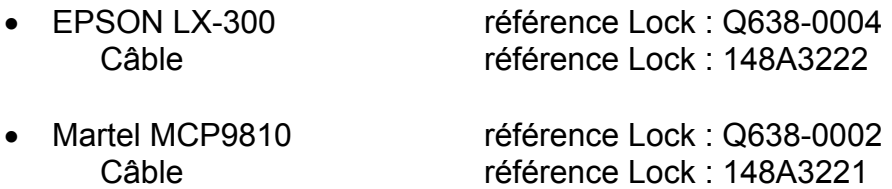

• Rouleaux papier MPS101/M58 référence Lock : Q831-0005

#### **8.1 Modes d'impression**

#### **8.1.1 Impression permanente**

Avec l'option Impression permanente, tous les rapports sont envoyés vers le port imprimante au fur et à mesure que les événements se produisent. La sortie imprimante sera similaire à l'exemple ci-dessous :

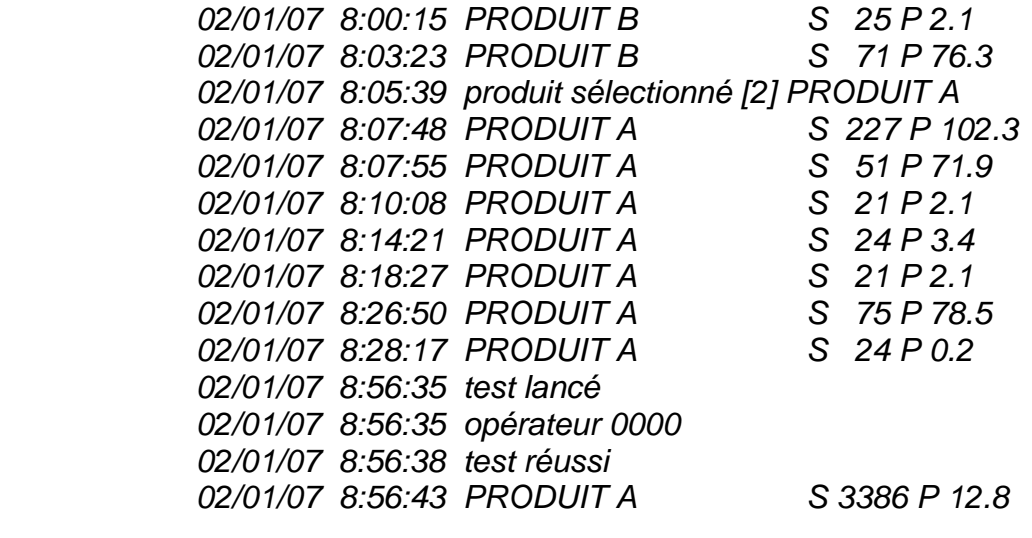

*S = Taille du signal P = Phase du signal*

#### **8.1.2 Impression sur demande**

Avec l'option d'Impression sur demande, tous les rapports sont enregistrés dans une mémoire tampon du détecteur et peuvent être imprimés à tout moment à partir du menu Opérateur ou du menu Superviseur. Une fois l'impression terminée, l'une des options du menu Superviseur permet d'effacer la mémoire tampon. Cette mémoire a une capacité de plus de 1200 rapports. En cas de saturation, les rapports les plus anciens sont éliminés et un rapport d'incident 'Messages perdus' est créé. La procédure recommandée dans ce mode est la suivante :

• Imprimer les rapports à intervalles réguliers à partir du menu Superviseur.

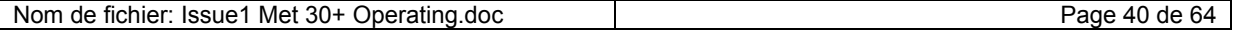

- Effacer les rapports.
- Effacer le compteur des produits et des rejets.

#### **8.1.2.1 Menu Opérateur**

Le menu Opérateur affiche l'écran suivant :

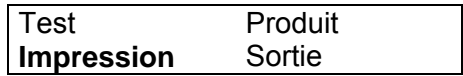

Sélectionner 'Impression' pour afficher un écran tel que ci-dessous :

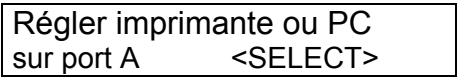

Appuyer sur SELECT si l'imprimante est connectée et allumée.

#### **8.1.2.2 Menu Superviseur**

Déplacer le curseur jusqu'à la lettre 'R' du menu Superviseur pour afficher le message suivant :

> TP**R**CSrEDoex Impression

Sélectionner 'Impression' pour afficher un écran tel que ci-dessous :

Régler imprimante ou PC sur port A <SELECT>

Appuyer sur SELECT si l'imprimante est connectée et en marche. Une fois l'impression terminée, l'option suivante sera présentée au superviseur :

> Impression rapport Effacer enregistrements ? Non

Appuyer sur la touche  $\hat{v}$  pour obtenir le message "Effacer enregistrements ? Oui ", puis sur la touche SELECT. Pour effacer le compteur des produits et des rejets, déplacer le curseur jusqu'à l'option 'C' qui entraînera l'affichage de l'écran ci-après :

> TPR**C**SrEDoex Compteur à zéro

Appuyer sur SELECT pour afficher l'écran ci-dessous :

Remettre à zéro rejets et

Nom de fichier: Issue1 Met 30+ Operating.doc Page 41 de 64

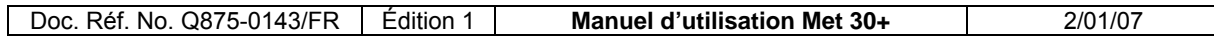

Compteur produits ? Non

Appuyer sur la touche û pour afficher le message? 'remettre à zéro rejets et compteur produits ? Oui' et appuyer sur la touche SELECT.

#### **8.1.3 Exemple de sortie d'imprimante**

La sortie imprimante fournit un résumé de l'état du détecteur de métaux et des réglages produits, suivi d'une liste de rapports. Chaque rapport se compose d'une date et d'un message.

Voici un exemple de sortie imprimante:

*Lock Inspection Systems Rapport de produit et d'état établi le 02/01/07 9:42:31 Chaîne d'identification du détecteur – 89235/1 95x38 1MHZ Produit courant – COMPRIMÉS* 

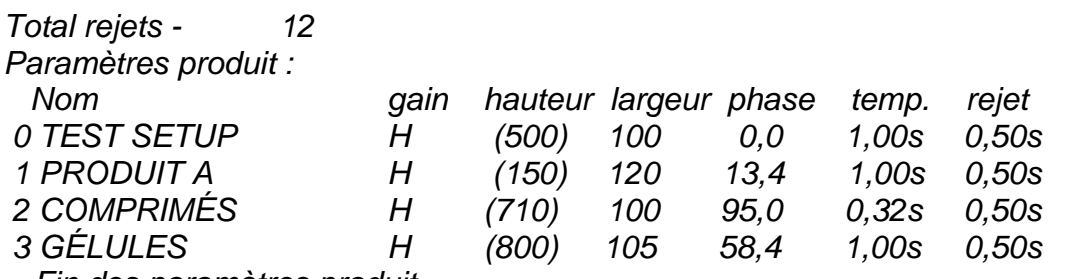

*-- Fin des paramètres produit --*

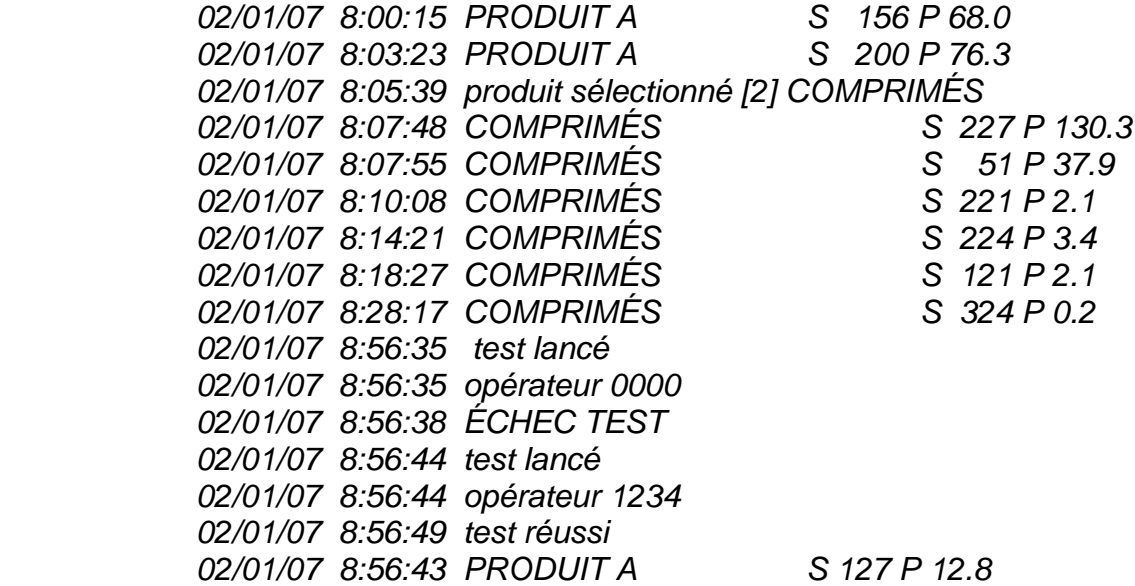

## <span id="page-44-0"></span>**8.2 Rapports**

#### **8.2.1 Rapports de rejet**

#### **8.2.1.1 Rapports de rejet**

Un rapport de rejet est généré à chaque fois que le système détecte la présence de métal.

Format: {date heure} {nom du produit} {taille} {angle de phase)

#### **8.2.1.2 Total des rejets**

Un nouveau rapport du total des produits et des rejets est créé avant la remise à zéro des compteurs.

Format: {date heure} {total produits} {nombre} {total rejets} {nombre}

#### **8.2.2 Rapports système**

#### **8.2.2.1 Redémarrage**

Un rapport est généré à chaque fois que le système est redémarré.

Format: {date heure} Système redémarré - {nom du produit}

#### **8.2.2.2 Réglage d'un produit**

Un rapport est généré à chaque fois qu'un produit est réglé.

Format: {date heure} Produit réglé [{numéro du produit}] {nom du produit}

#### **8.2.2.3 Produit sélectionné**

Un rapport est généré à chaque fois qu'un produit est sélectionné.

Format: {date heure} Produit sélectionné [{numéro du produit}] {nom du produit}

## **8.2.2.4 Changement de nom**

Un rapport est généré pour tout changement de nom d'un produit

Format: {date heure} Nom de produit passe de {nom du produit} à {nom du produit}

#### **8.2.2.5 Message(s) perdu(s)**

Ce rapport est généré sur saturation de la mémoire tampon lorsque le mode d'impression sélectionné est Impression sur demande.

Format: {date heure} {nombre} message(s) perdu(s)

#### **8.2.3 Rapports de test d'échantillon**

#### **8.2.3.1 Test lancé**

Un rapport est généré lorsqu'un test d'échantillon est exécuté.

Format: {date heure} test lancé

#### **8.2.3.2 Code NIP de l'opérateur**

L'opérateur est invité à saisir un code NIP pour effectuer un test d'échantillon.

Format: {date heure} opérateur {code NIP}

#### **8.2.3.3 Test réussi**

Un rapport est généré pour indiquer que le détecteur a détecté la présence de l'échantillon de test. Il est suivi d'un rapport de rejet de cet échantillon.

Format: {date heure} test réussi

#### **8.2.3.4 Échec du test**

Si l'échantillon de test n'est pas détecté sous 9 secondes à compter du début du test, un rapport d'échec est généré.

Format: {date heure} échec du test

#### **8.2.3.5 Expiration de l'intervalle de test**

Si la fonction 'Faire test échantillon' est activée, un rapport est généré si le test de l'échantillon n'a pas été effectué avec succès dans le temps imparti.

Format: {date heure} échec du test

#### **8.2.4 Rapports d'anomalie**

#### **8.2.4.1 Défaut d'équilibrage**

Le détecteur n'a pas réussi à équilibrer la tête de détection- appeler Lock Inspection.

Format: {date heure} Anomalie – ERREUR EQUILIBRAGE

#### **8.2.4.2 Erreur de la cellule photoélectrique**

L'une des cellules photoélectriques est restée bloquée au delà de la durée (définie dans le menu Ingénieur) pour la temporisation de blocage. Supprimer le blocage ou augmenter la temporisation de la cellule photoélectrique.

Format: {date heure} Anomalie – ERREUR CELLULE

#### **8.2.4.3 Défaillance du système d'éjection**

Le contrôle de l'éjection est activé et le système d'éjection n'a pas fonctionné. Vérifier le système d'éjection.

Format: {date heure} Anomalie – DEFAUT SYSCHEK

#### **8.2.4.4 Pas de rejet dans le bac**

#### **Remarque : Cette fonction ne s'applique qu'aux systèmes à convoyeur.**

Le contrôle système de l'éjection est activé et la cellule photoélectrique n'a détecté dans le temps imparti aucun produit tombant dans le bac à rejets.

Format: {date heure} Anomalie – PAS DE REJET DANS LE BAC

#### **8.2.4.5 Panne de l'entrée auxiliaire**

#### **Remarque : N'est pas utilisé sur le détecteur pharmaceutique.**

L'entrée auxiliaire est activée. Elle peut servir à plusieurs applications et donner lieu à l'un des messages suivants:

Format: {date heure} Anomalie – DEFAUT ENTREE AUXILIAIRE

Format: {date heure} Anomalie – DEFAUT D'AIR

Format: {date heure} Anomalie – BLOCAGE

Format: {date heure} Anomalie – DEFAUT TRAPPE

<span id="page-47-0"></span>Format: {date heure} Anomalie – BAC PLEIN

Format: {date heure} Anomalie – BANDE ARRETEE

## **8.3 Configuration technique**

Le service technique peut utiliser le menu Ingénieur pour configurer les éléments suivants

#### **8.3.1 Paramètres de la communication**

Select Port A

9600 baud

- N parité
- 8 8 bits de données
- H Handshake (certains enregistrements pourront se perdre si non activé)

#### **8.3.2 Configuration de l' impression de l'imprimante**

Sélectionner 'Impression sur demande' ou 'Impression permanente' selon les besoins.

Sélectionner 80 colonnes pour l'imprimante Epson.

Sélectionner 40C pour l'imprimante Martel.

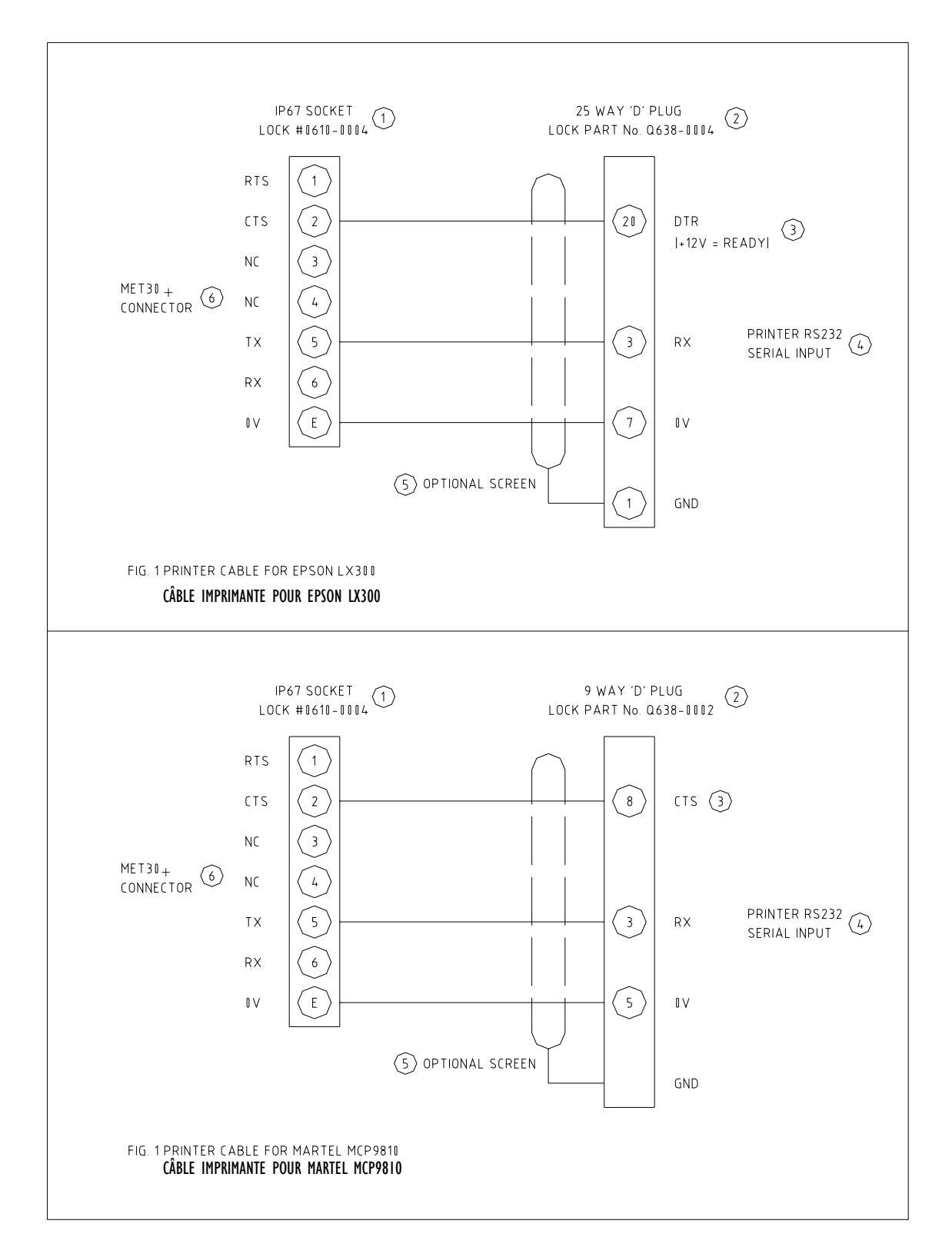

# <span id="page-48-0"></span>**8.4 Schémas de câblage du cable de l'imprimante**

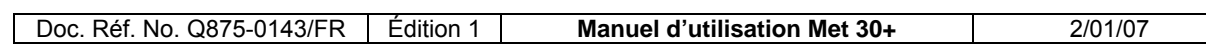

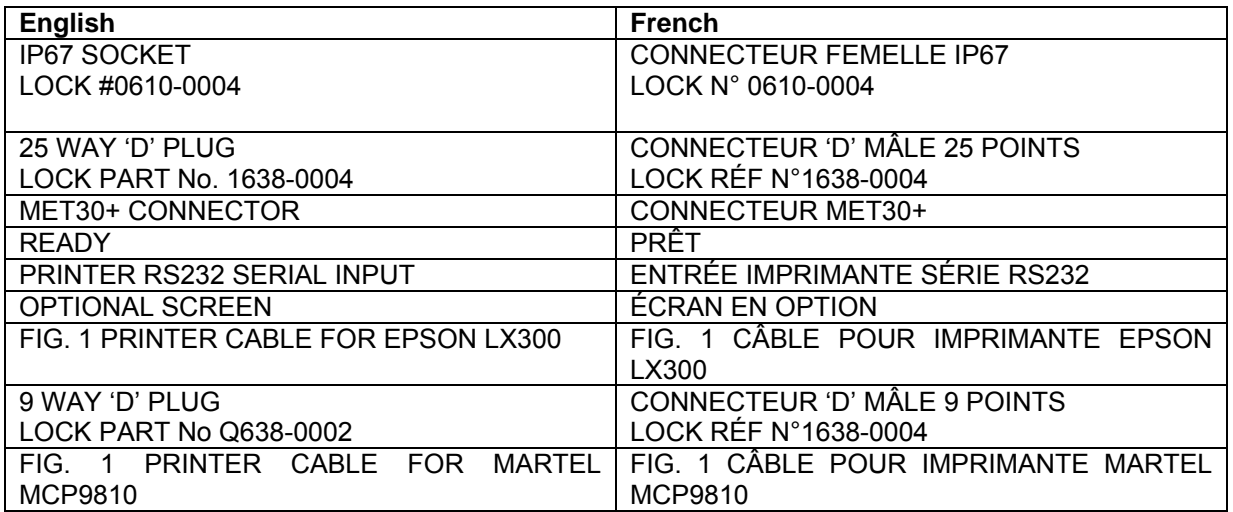

# <span id="page-50-0"></span>**9. AFFICHAGES À ÉCRAN TACTILE**

L'écran sera similaire à l'exemple ci-dessous.

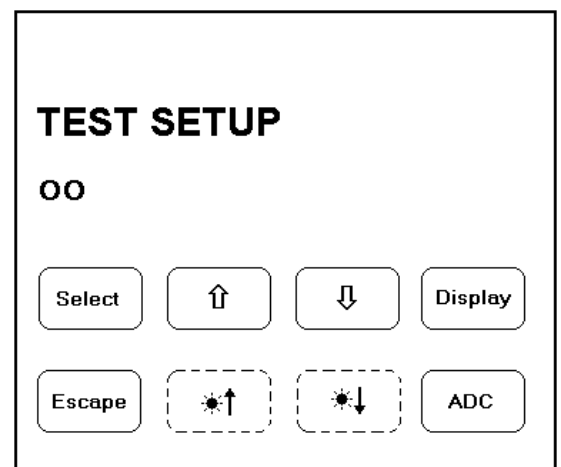

**Figure: Affichage du détecteur à écran tactile** 

| English           | French                       |
|-------------------|------------------------------|
| <b>TEST SETUP</b> | <b>Configuration de test</b> |
| Select            | Sélectionner                 |
| Display           | Ecrans                       |
| Escape            | Esc.                         |

L'écran tactile affiche six touches en mode de fonctionnement standard. Ces touches sont libellées de gauche à droite comme suit : SELECT,  $\hat{v}$ ,  $\theta$ , DISPLAY sur la ligne du haut et ESCAPE et ADC sur la ligne du base. Appuyer sur la touche ADC pour afficher l'écran ADC décrit à la section 'Écran ADC' du manuel. Une pression sur ESCAPE entraîne le retour à l'écran initial affichant le bargraphe.

Effleurer la touche DISPLAY équivaut à appuyer simultanément sur les touches SELECT et  $\hat{u}$  du clavier standard (non tactile) et affiche les écrans techniques.

Les boutons en pointillé représentent les commandes de contraste uniquement disponibles sur les détecteurs de métaux équipés d'un affichage LCD (à cristaux liquides). Appuyer sur le bouton  $[\ast \dagger]$  pour réduire le contraste et appuyer sur  $[\ast \dagger]$ pour l'augmenter.

<span id="page-51-0"></span>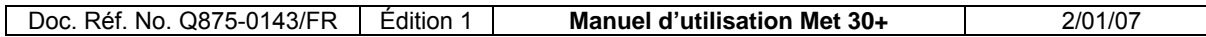

# **9.1 Écran ADC**

Une pression sur le bouton ADC, suivie de la saisie sur demande du code d'accès Ingénieur, affichera un écran similaire à la figure ci-dessous :

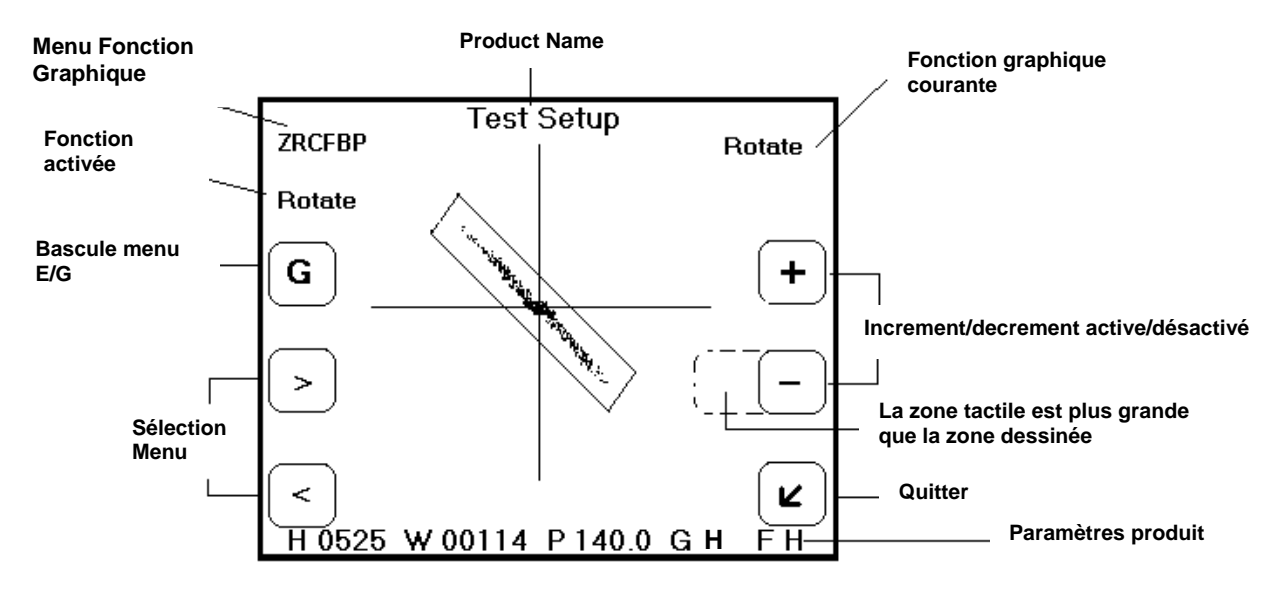

#### **Figure : Écran ADC en mode menu Graphique ('F H' affichés pour MET30 +3F seul)**

L'écran ADC ci-dessus présente le menu et les options d'affichage disponibles pour un utilisateur de niveau Ingénieur ou Superviseur. Au centre de l'écran se trouvent l'enveloppe de détection de produit et un tracé de points représentant le signal en provenance du détecteur de métaux. Le nom du produit couramment sélectionné est indiqué en haut et les paramètres de détection indiqués au bas de l'écran sont les suivants : hauteur(H), largeur(W), phase(P) gain(G) et fréquence (F). Les deux séries de fonctions pouvant être utilisées sur cet écran sont Graphique (ZRCFB) ou Édition (WCHPGNF / WCHPGN). Si le code d'accès saisi est de niveau Opérateur les paramètres ne seront affichés que pour consultation et le menu Édition ne sera pas disponible. La figure ci-dessus présente le menu Graphique sous la forme ZRCFB , ces lettres ayant la signification suivante :

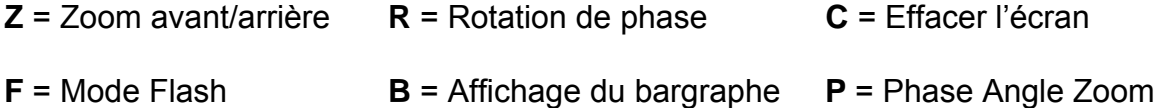

Sous le menu en lettres se trouve la fonction couramment sélectionnée ("Rotation" dans cet exemple), et au dessous de celle-ci, le plus haut bouton de gauche bascule entre le menu Graphique et le menu Édition. Le libellé de ce bouton change à chaque fois qu'on l'effleure, devenant [G] ou [E] selon que le menu sélectionné est Graphique ou Édition. Les touches de sélection de menu [<] et [>] déplacent la sélection le long du menu en lettres. La partie droite de l'écran affiche des touches permettant de modifier les paramètres ou les propriétés d'affichage. Le libellé des touches de modification dépend du type de fonction couramment sélectionné. Remarque : bien que le dessin des touches soit de petite taille pour maximiser la

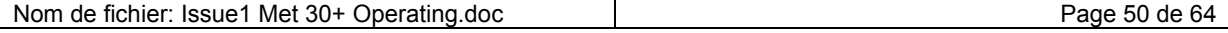

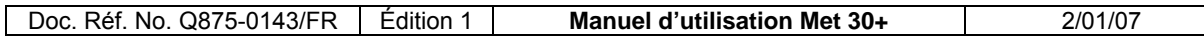

zone d'écran réservée au tracé, leur zone tactile est plus grande afin de faciliter leur utilisation.

Si le code initialement saisi lors de la sélection de l'écran ADC est de niveau Superviseur ou Ingénieur et si les paramètres ont été modifiés, le fait d'appuyer sur la touche  $[K]$  fait quitter l'écran ADC et produit la demande de confirmation cidessous.

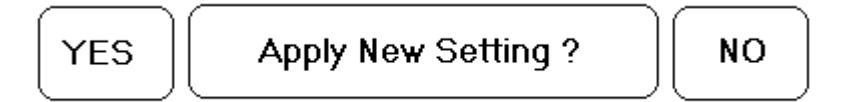

## **Figure : Demande de confirmation affichée en sortie de l'écran ADC**

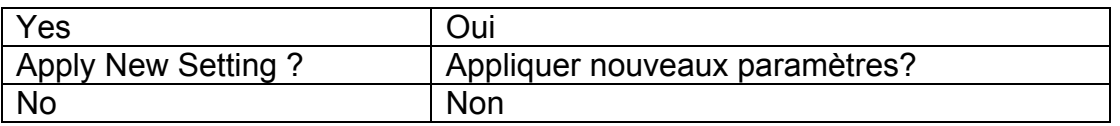

Appuyer sur [NO] (non) pour abandonner toute modification éventuelle et remettre à leur valeur d'origine les paramètres produit du détecteur de métaux. Appuyer sur [YES] (oui) pour valider les modifications éventuelles et continuer le travail avec ces nouveaux paramètres. Si le code d'accès saisi lors de la sélection de l'écran ADC est de niveau Opérateur, cette demande de confirmation ne s'affichera pas.

## **9.1.1 Fonctions du menu graphique (ZRCFB)**

Pour activer le menu Graphique, appuyer sur la touche bascule de menu. Le menu en lettres du mode Graphique se présente sous la forme "ZRCFB" et les fonctions correspondantes sont les suivantes :

# **9.1.1.1 Zoom de l'affichage (Z) :**

Pour agrandir la taille de l'affichage appuyer sur [+] afin d'augmenter son échelle, pour la réduire, appuyer sur [-]. À chaque fois, l'enveloppe de détection et la trace de signal antérieures sont redessinées à la nouvelle échelle. Remarque : les points du tracé précédent ne seront parfois pas tous redessinés. Une pression unique sur le bouton entraînera un pas d'un intervalle d'échelle. Une pression continue entraînera des pas de plus en plus grands

# **9.1.1.2 Rotation de l'enveloppe de détection (R) :**

Appuyer sur [+] pour augmenter l'angle de phase ou sur [-] pour le réduire Chaque pression entraînera un pas de 10°. Cette option permet un positionnement rapide mais rudimentaire de l'enveloppe de détection. Pour ajuster avec précision l'angle de phase, utiliser le menu Édition. Voir plus loin la section 'Réglage de phase (P)'.

# **9.1.1.3 Effacer l'écran (C) :**

Pour effacer tout signal tracé sur l'écran ADC, appuyer soit sur  $\lceil \sqrt{\ } \rceil$  soit sur  $\lceil \cdot \rceil$ .

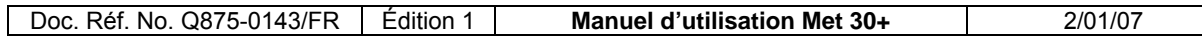

## **9.1.1.4 Mode Flash (F) :**

Pour activer le mode Flash de tracé du signal, appuyer sur  $\lceil \sqrt{2} \rceil$  et appuyer sur  $\lceil x \rceil$ pour le désactiver. Le mode par défaut est "désactivé". Dans ce cas, la trace ADC est continuellement redessinée par dessus tout tracé antérieur, permettant de construire indéfiniment une image historique. Lorsqu'on active le mode Flash de tracé ADC, l'écran est continuellement effacé après chaque passage de produit et affiche brièvement le signal du dernier produit avant d'être effacé à nouveau.

# **9.1.1.5 Affichage du bargraphe (B) :**

Pour activer le mode bargraphe, appuyer sur  $\lceil \sqrt{2} \rceil$  et appuyer sur  $\lceil x \rceil$  pour le désactiver. En mode bargraphe, la ligne de paramètres au bas de l'écran est remplacée par une version réduite du bargraphe.

## **9.1.1.6 Zoom angle de phase (P) :**

Une rotation est appliquée au signal du produit jusqu'à son angle de phase et le zoom de la hauteur et de la largeur est indépendant afin que le signal du produit tienne sur l'affichage. Ce mode d'affichage est utile lorsque la taille des signaux du produit est très supérieure à la largeur.

# **9.1.2 Fonctions du menu Édition 'WCHPGN/WCHPGNF' (3F)**

Lorsqu'on appuie sur la touche bascule de menu, le menu en lettres Édition s'affiche sur l'écran sous la forme WCHPGFN. Ces lettres ont la signification suivante :

- **W** = Réglage de la largeur **C** = Vérification de hauteur activée/désactivée
- **H** = Réglage de la hauteur **P** = Réglage de phase **G** = Réglage de gain
- **N** = Édition du nom de produit
- **F** = Sélection de la fréquence (Met30 +3F uniquement)

La figure ci-dessous illustre un exemple d'écran ADC affichant le menu Édition.

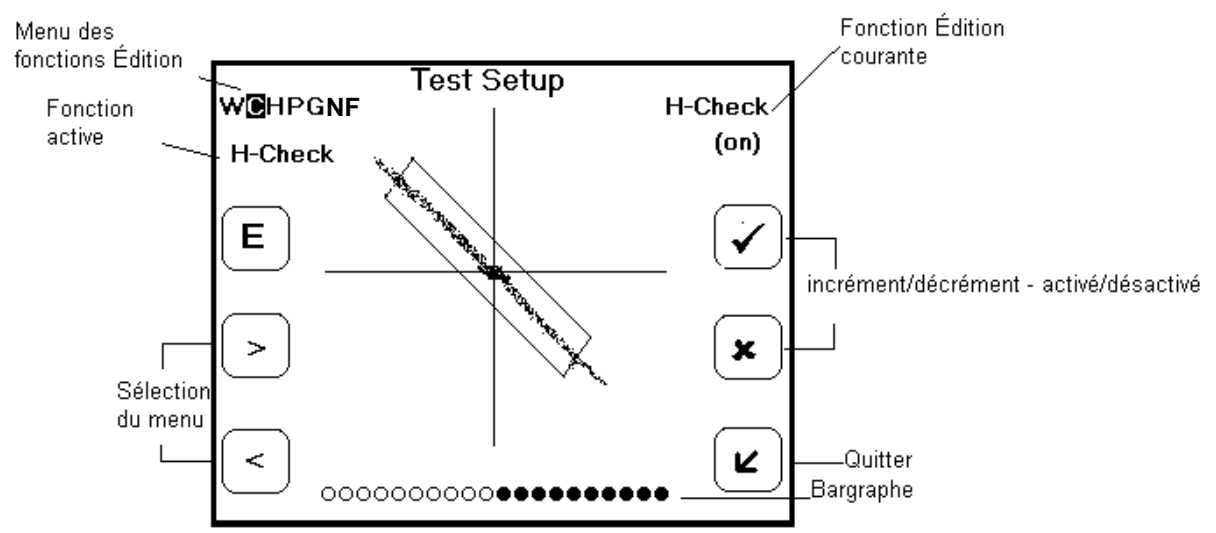

**Figure : Écran ADC en mode menu Édition (avec affichage du bargraphe).** 

# **9.1.2.1 Réglage de la largeur de l'enveloppe de détection (W) :**

Pour augmenter le paramètre largeur du produit, appuyer sur [+]. Appuyer sur [-] pour la réduire. Une pression unique entraînera un pas de un. Une pression continue entraînera des pas de plus en plus grands.

# **9.1.2.2 Vérification de la hauteur (C) :**

Appuyer sur  $\lceil \sqrt{2} \rceil$  pour activer la vérification de hauteur. Appuyer sur  $\lceil x \rceil$  pour la désactiver. Remarque : lorsque la vérification de la hauteur est désactivée, l'option de réglage de la hauteur ("H" dans le menu en lettres) est sautée et on ne peut pas régler la hauteur.

# **9.1.2.3 Réglage de la hauteur (H) :**

Pour augmenter le paramètre hauteur du produit, appuyer sur [+]. Appuyer sur [-] pour la réduire. Une pression unique entraînera un pas de un. Une pression continue entraînera des pas de plus en plus grands.

# **9.1.2.4 Réglage de phase (P) :**

Pour augmenter le paramètre d'angle de phase du produit, appuyer sur [+]. Appuyer sur [-] Pour le réduire. Une pression unique entraînera un pas de 0,1°. Une pression continue entraînera des pas de plus en plus grands.

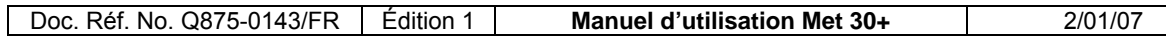

#### **9.1.2.5 Réglage de gain (G) :**

Pour augmenter le paramètre gain du produit, appuyer sur [+]. Appuyer sur [-] pour le réduire.

#### **9.1.2.6 Modification du nom de produit (N) :**

Appuyer soit sur [+] soit sur [-] pour afficher en plein écran le clavier alphanumérique "qwerty" et permettre la modification du nom de produit. La figure ci-dessous illustre ce clavier plein écran :

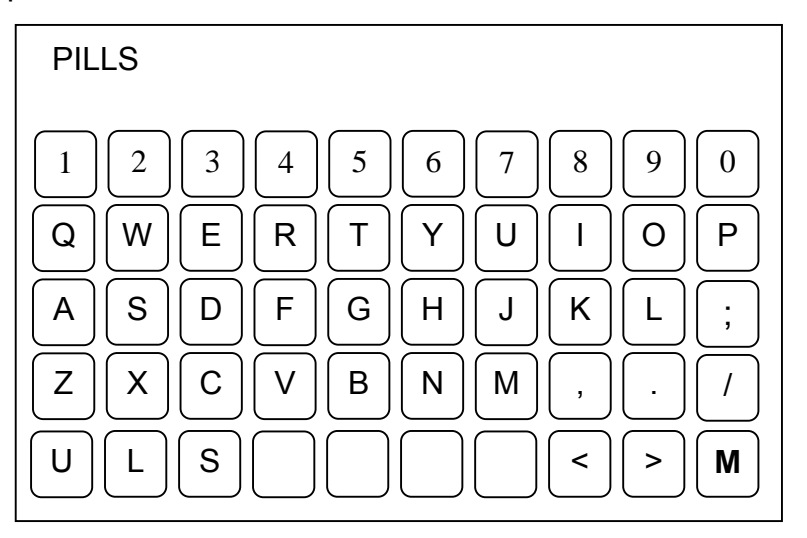

**Figure : Clavier d'édition de nom** 

Le clavier plein écran illustré ci-dessus peut être utilisé pour modifier un nom de produit existant. Dans la rangée du bas, utiliser les touches  $[\cup]$ ,  $[\bot]$  pour taper respectivement les lettres en majuscules (U) et en minuscules (L), et utiliser la touche [ S ] pour les caractères spéciaux. (Le fait d'appuyer sur chacune de ces touches modifie les caractères affichés sur le clavier.) Pour modifier le nom, se déplacer vers la gauche ou la droite en utilisant les touches [ < ] et [ > ] . Appuyer sur la touche [ M ] pour enregistrer le nom et retourner à l'écran ADC.

# **9.1.2.7 Sélection de la fréquence (F) (Met 30+3F uniquement) :**

La fréquence peut être réglée sur Basse, Moyenne ou Haute à l'aide des touches  $[-1]$  ou  $[-1]$ .

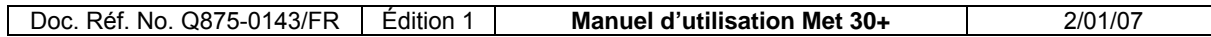

# **9.2 Affichage des rapports**

Sur les détecteurs de métaux équipés d'un écran tactile il est possible d'afficher tous les rapports sur événement et le rapport d'état. Étant donné qu'il n'est possible de consulter que les rapports mémorisés, il faut sélectionner 'Print On Demand' dans la configuration d'impression (se reporter à la section Impression du manuel). On peut accéder à l'écran d'affichage des rapports à partir de toutes les options du menu d'impression disponibles dans les menu Opérateur, Superviseur ou Ingénieur (voir la section 'Impression' du manuel). L'opérateur pourra par exemple afficher les rapports comme suit :

Le menu opérateur présente les options suivantes :

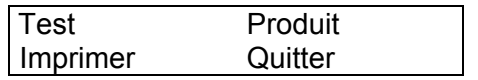

Sélectionner 'Print' afin d'obtenir un écran tel que ci-dessous :

configurer imprimante ou PC sur port A <SELECT>

Appuyer sur  $\hat{U}$  /  $\hat{U}$  pour afficher l'option 'Display' (afficher) :

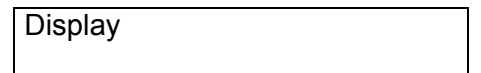

Appuyer sur SELECT pour accéder à l'écran Display qui débute en présentant le rapport d'état et les produits courants suivis des rapports sur événements :

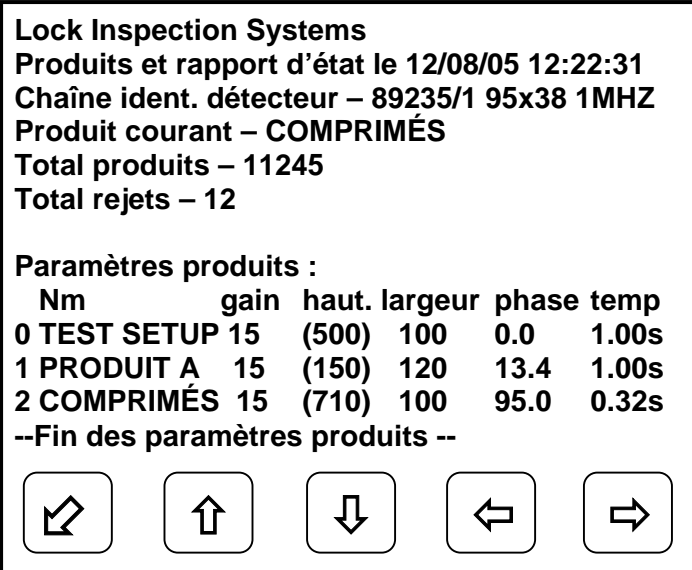

**Figure: Écran Rapports affichant le rapport d'état**

<span id="page-57-0"></span>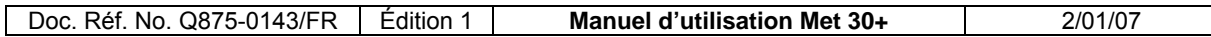

La figure ci-dessus illustre l'affichage des rapports et le clavier dont les touches '[ $\varphi$ ], [ $\hat{u}$ ],  $[\hat{\psi}]$ ,  $[\hat{\varphi}]$ ,  $[\hat{\varphi}]$  ont la signification suivante :

 $\mathcal{Q}$  = Quitter  $\mathcal{Q}$  = Défilement haut  $\mathcal{Q}$  = Défilement bas  $\Leftrightarrow$  = Défilement gauche  $\Leftrightarrow$  = Défilement droite

L'affichage des rapports présente une 'fenêtre' sur la page d'impression complète, celle-ci étant trop grande pour s'afficher toute entière sur l'écran. On utilisera donc les touches '[û], [ $\downarrow$ ], [ $\leftarrow$ ], [ $\rightleftharpoons$ ]' pour afficher la page vers la gauche et la droite ou pour faire défiler d'autres pages sur l'écran. En appuyant sur la touche de défilement '[Ø]' à partir de l'écran ci-dessus, on affichera la page suivante des rapports comme suit :

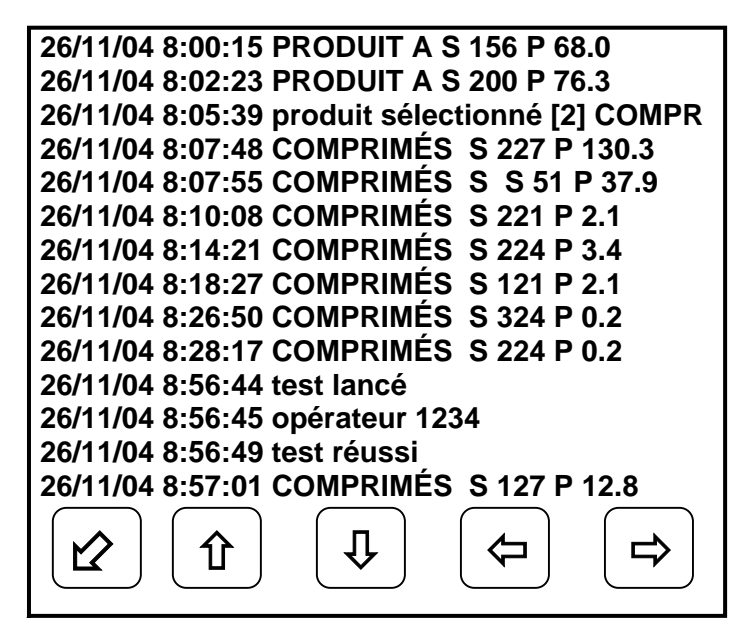

**Figure: Écran Rapports affichant les rapports d'événements** 

Effleurer la touche  $\lceil \varphi \rceil$  (Quitter) pour refermer l'écran ADC et retourner à l'affichage initial du bargraphe. Si l'utilisateur ayant initialement accédé à l'écran 'Reports Display' était de niveau Superviseur ou Ingénieur, l'option d'effacer tous les rapports lui sera proposée au préalable de la manière suivante :

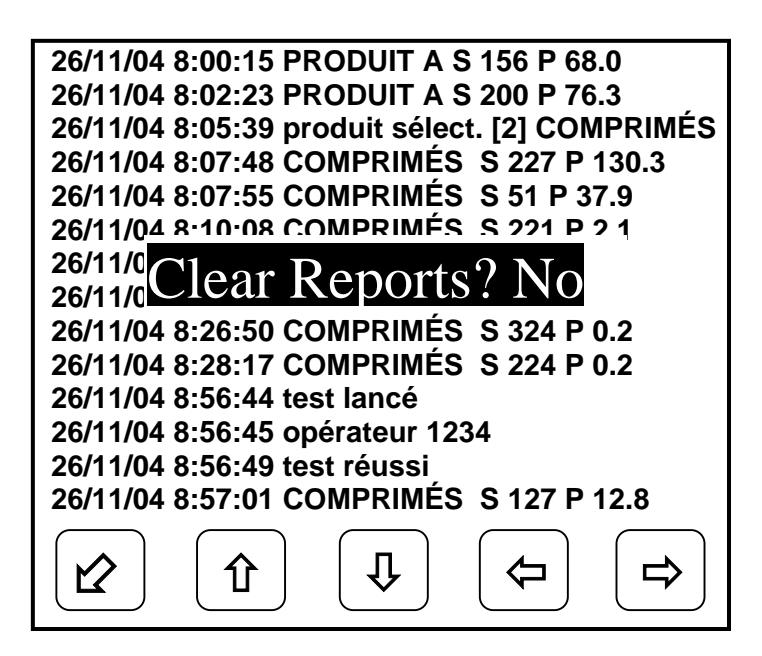

**Figure: Écran Rapports présentant l'option d'effacement des rapports**

Cette figure illustre l'affichage de la question 'Clear Reports?' (effacer les rapports) ainsi que la réponse par défaut 'No' (non). On utilisera les touches '[û], [ $\downarrow$ ], [ $\leftarrow$ ], [ $\Rightarrow$ ]' pour passer de 'No' à 'Yes' et inversement. Appuyer sur la touche  $\lceil \varphi \rceil$  pour valider la réponse. Si la réponse choisie est 'Yes' (oui), tous les rapports mémorisés seront effacés de la mémoire.

#### **9.2.1 Capacité de stockage des rapports**

Lorsque le mode 'printing on demand' est sélectionné, tous les rapports sont conservés dans une mémoire tampon du détecteur de métaux. En cas de saturation de cette mémoire dont la capacité est d'environ 1200 rapports, les rapports les plus anciens sont effacés et un rapport d'incident "Messages perdus" est généré.

# **9.3 Menu système Met30+ 1***f* **(Écran tactile)**

<span id="page-59-0"></span>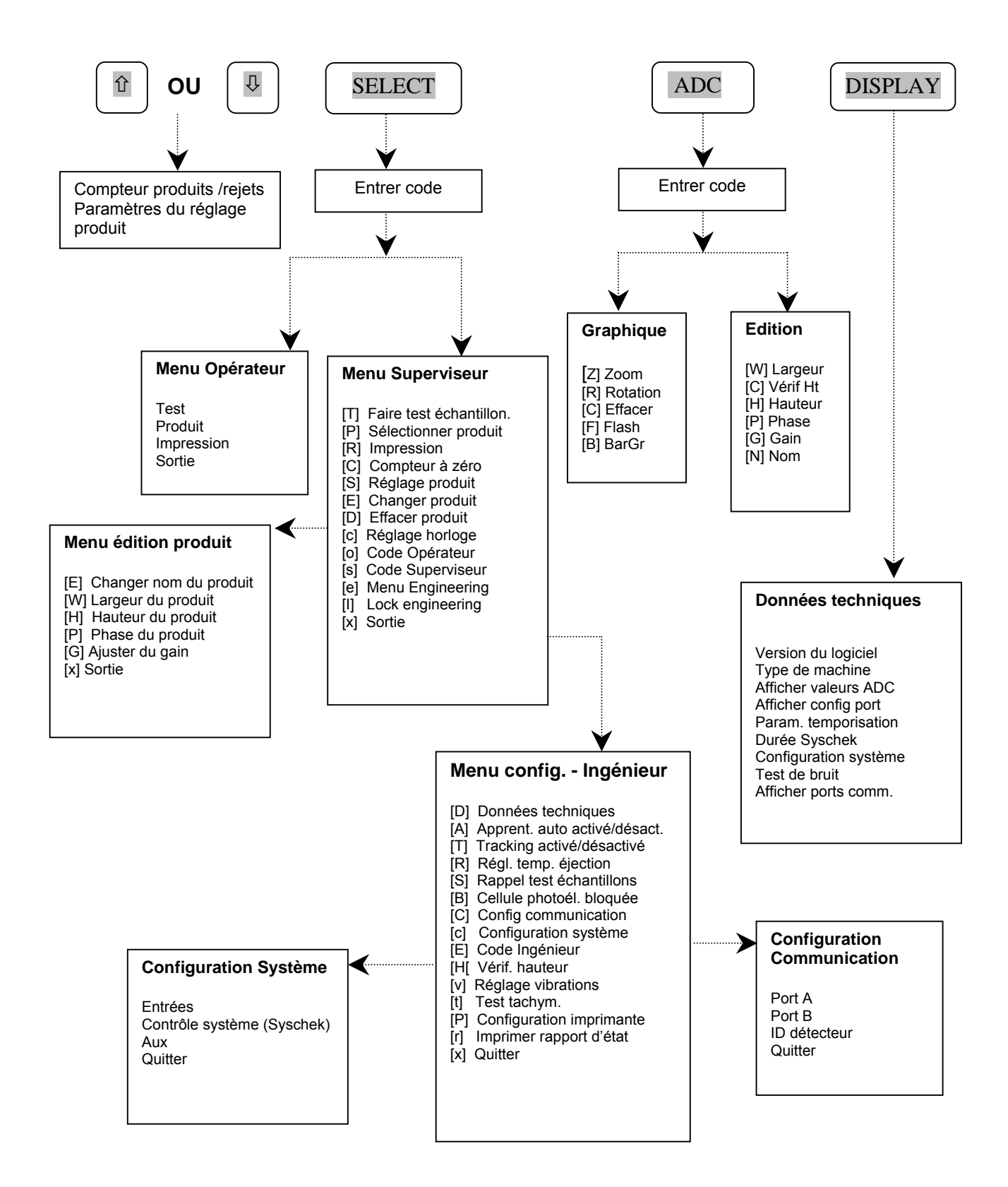

# <span id="page-60-0"></span>**9.4 Menu système Met30 + 3***f* **(Écran tactile)**

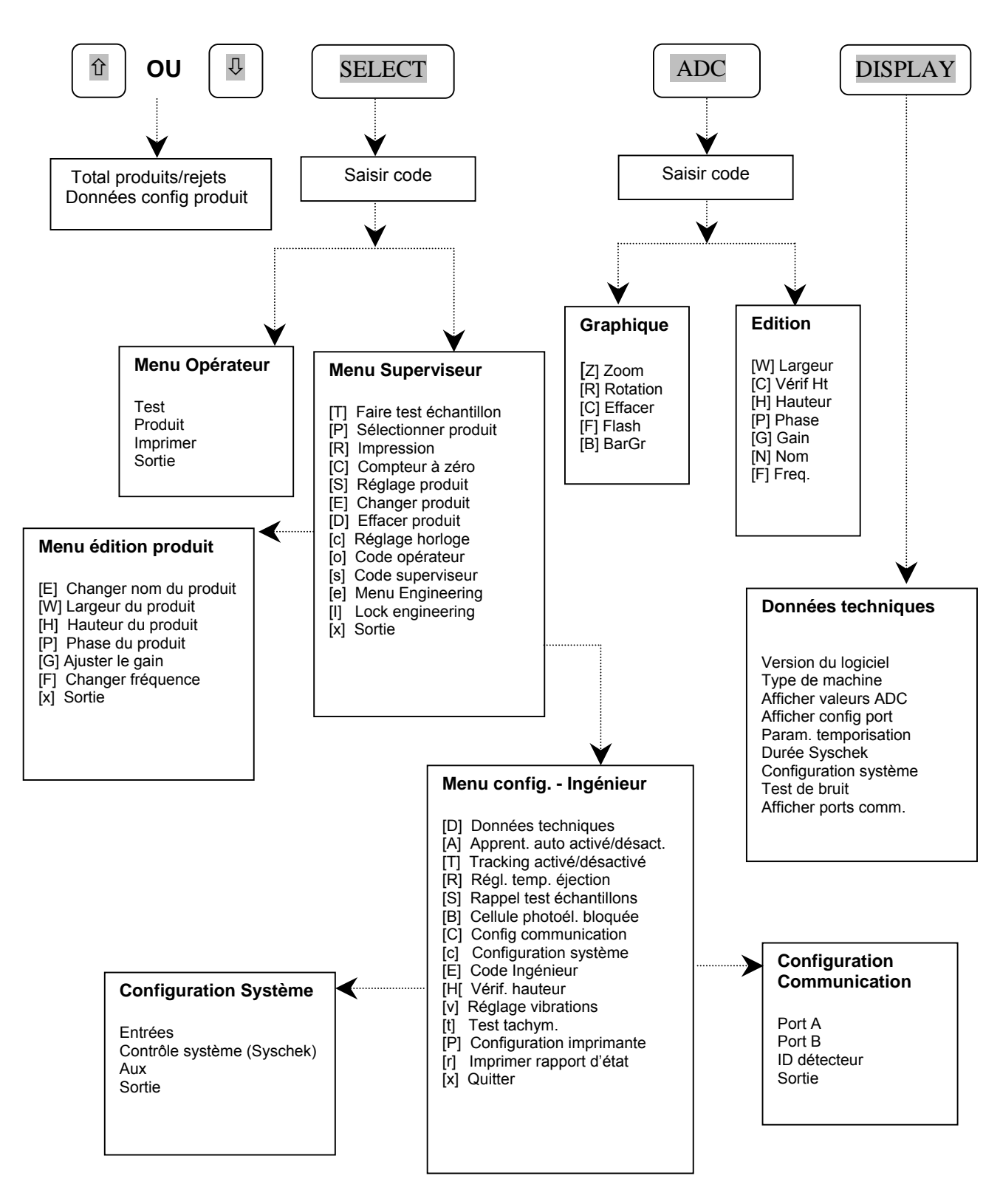

# <span id="page-61-0"></span>**10. GUIDE DE DÉPANNAGE**

Cette section a pour objet de dresser une liste de problèmes communs et de solutions possibles. Consulter également la section Recherche des pannes du manuel d'installation.

## **10.1 Déclenchements intempestifs / sensibilité insuffisante**

Il s'agit du problème le plus fréquent des détecteurs de métaux. Il peut avoir de nombreuses causes de sorte que la première chose à faire consiste à en déterminer la source. Sélectionner à cet effet le produit intitulé 'TEST SETUP (configuration de test) et faire passer l'échantillon de test fourni avec le détecteur. Lire ensuite le paragraphe pertinent ci-après :

# **10.2 Non détection de l'échantillon de test**

Le détecteur a perdu de sa sensibilité depuis son départ de Lock Inspection. Faire vérifié par un technicien vérifier que les câbles d'alimentation sont correctement connectés. Appeler le service technique Lock si tout semble normal.

# **10.3 Détection de l'échantillon mais déclenchements intempestifs**

De nombreuses causes sont envisageables, en voici une liste :

Les éléments assurant le guidage et le transfert des produits à travers le détecteur de métaux doivent être propres et exempts de tout métal. Il arrive que du métal s'incruste dans ces éléments, entraînant un déclenchement de la tête à intervalles réguliers. Ne jamais utiliser de fixations métalliques sur les éléments de guidage et de transfert.

Métal se déplaçant dans la zone exempte de métal – il ne doit pas y avoir de métal dans cette zone. Consulter le manuel d'installation.

Boucles de terre – toutes les pièces métalliques doivent être solidement reliées entre elles ou isolées. Des contacts intermittents entre pièces métalliques sont souvent la source de problèmes.

Interférences électrique – veiller à ce que tous les câbles à courant fort passent à bonne distance du détecteur et de son câblage.

# <span id="page-62-0"></span>**11. GLOSSAIRE**

#### **11.1 Ouverture**

Ouverture du détecteur de métaux à travers laquelle passe le produit.

# **11.2 Bargraphe**

Une ligne de cercles est présente au bas de l'affichage du détecteur après mise sous tension ou réinitialisation. Plus il y a de cercles affichés plus le signal en provenance du produit est important. Les cercles pleins indiquent la présence de métal tandis que les cercles vides sont une indication de bruit ou d'un effet du produit.

## **11.3 Déclenchement intempestif**

Il y a déclenchement intempestif lorsque le détecteur indique à tort la présence de métal. Dans ce cas, des produits de bonne qualité seront parfois rejetés.

## **11.4 Zone exempte de métal**

Tout métal approchant de l'ouverture pourra être détecté par le détecteur de métaux et provoquer parfois un déclenchement intempestif. Afin d'éviter cette situation, il convient d'aménager une zone exempte de métal autour de l'ouverture, (c.-à-d. une zone dans laquelle ne se trouve aucun métal).

# **11.5 Bruit**

Dans le contexte des détecteurs de métaux, le mot bruit se rapporte normalement au bruit électrique, parfois appelé interférence. Le bruit est un signal indésirable capté par le détecteur de métal et conduisant parfois à un déclenchement intempestif ou à une baisse de la sensibilité. Le bruit peut être généré par des solénoïdes sans dispositif antiparasite, des boucles de terre, des câbles transportant du courant fort, des équipements de soudage fonctionnant à proximité, etc.

# **11.6 Effet du produit**

Certains produits émettent un signal visible par le détecteur de métal – c'est ce que l'on appelle l'effet du produit. Dans certains cas, cet effet masquera partiellement le signal émis par une contamination métallique, abaissant ainsi la sensibilité. L'effet du produit peut être le résultat de la présence de petites quantités de métal dans la composition du produit : des céréales fortifiées au fer, par exemple, ou des comprimés de vitamines ; de la teneur en sel : le bacon par exemple ou le beurre salé etc.; et de la teneur en graisse : la viande par exemple. De nombreuses autres substances (telles que les matériaux d'emballage) peuvent aussi avoir un effet de même nature.

<span id="page-63-0"></span>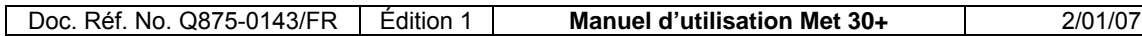

# **11.7 Sensibilité**

Taille minimale de contaminant métallique pouvant être détectée en toute fiabilité sans déclenchement intempestif. Si le détecteur est trop sensible, des produits de bonne qualité risquent d'être rejetés. Au contraire, si le détecteur n'est pas suffisamment sensible, des contaminants métalliques risquent de passer inaperçus. On peut modifier la sensibilité dans le logiciel en changeant la largeur du produit (et parfois la " hauteur "). Pour de plus amples informations, se reporter à "largeur du produit "et " hauteur du produit " dans l'index.

# **11.8 Contrôle système (Systemchek)**

Moyen de vérifier que le mécanisme d'éjection a bien fonctionné au moment voulu (contrôle système du rejet) ou que le produit contaminé est bien tombé dans le bac à rejets (contrôle système du produit). Ce dispositif est commandé par une ou deux cellules photoélectriques connectées au bloc d'alimentation et par des paramètres définis dans le logiciel.

# **11.9 Échantillon de test**

Un ou plusieurs échantillons de test sont livrés avec les détecteurs de métaux Lock. Ce sont des petits morceaux de métal enrobés dans du plastique, sous forme de tige, de carte ou de comprimé (pharmaceutique). On peut les utiliser pour tester la sensibilité de base du détecteur de métal, c'est-à-dire la sensibilité du détecteur sans compensation de l'effet du produit.

# **11.10 Test Setup (configuration de test)**

Ce paramètre est défini en usine pour détecter l'échantillon de test standard fourni avec le détecteur sans déclenchement intempestif. En sélectionnant TEST SETUP (configuration de test) et en faisant passer l'échantillon de test, il est possible de vérifier si la sensibilité de base du détecteur a diminué depuis son départ de l'usine. Si le détecteur voit l'échantillon mais se déclenche de manière intempestive, c'est que l'environnement est plus bruyant, (voir *bruit* ci-dessous) que lors de la configuration initiale du détecteur.

# **11.11 Déclenchement**

Lorsque le détecteur de métaux détecte du métal, le bargraphe affiche des cercles pleins et le total des rejets augmente en conséquence.

# **11.12 VFD – Écran à fluorescent à vide**

Le détecteur de métaux standard est muni d'un clavier à membrane de trois touches et d'un écran à fluorescent à vide (VFD). Cet écran bien éclairé affiche deux lignes de caractères.

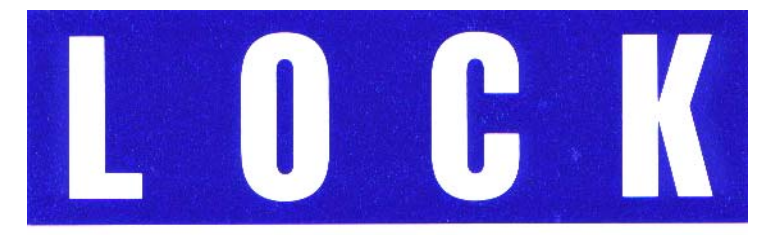

# **INSPECTION SYSTEMS**

# LOCK INSPECTION SYSTEMS

Lock House, Neville Street, Oldham, Lancs OL9 6LF UK Tél.: +44 (0) 161 624 0333 Fax: +44 (0) 161 624 5181

# LOCK INSPECTION SYSTEMS Inc

207 Authority Drive, Fitchburg MA 01420-6094 USA Tél.: +1 978 343 3716 / 800 227 5539 Fax: +1 978 343 6278

# LOCK INSPECTION SYSTEMS BV

Daalderweg 17, 4879 AX Etten-Leur, Nederland Tél.: +31 (0) 76 5030 212 Fax: +31 (0) 76 5089 800

# LOCK-QUALIMATIC

Parc Silic – Batiment H, 12, avenue du Quebec, Silic 620 Villebon, 91945 Courtaboeuf Cx, France Tél.:  $+33$  (0) 16 9591 620 Fax:  $+33$  (0) 16 9591 621